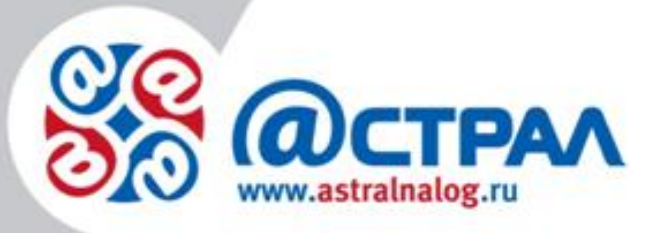

# **Руководство пользователя сервиса «Банковские гарантии»**

ЗАО «Калуга Астрал»

Калуга, 2015 г.

# **Содержание**

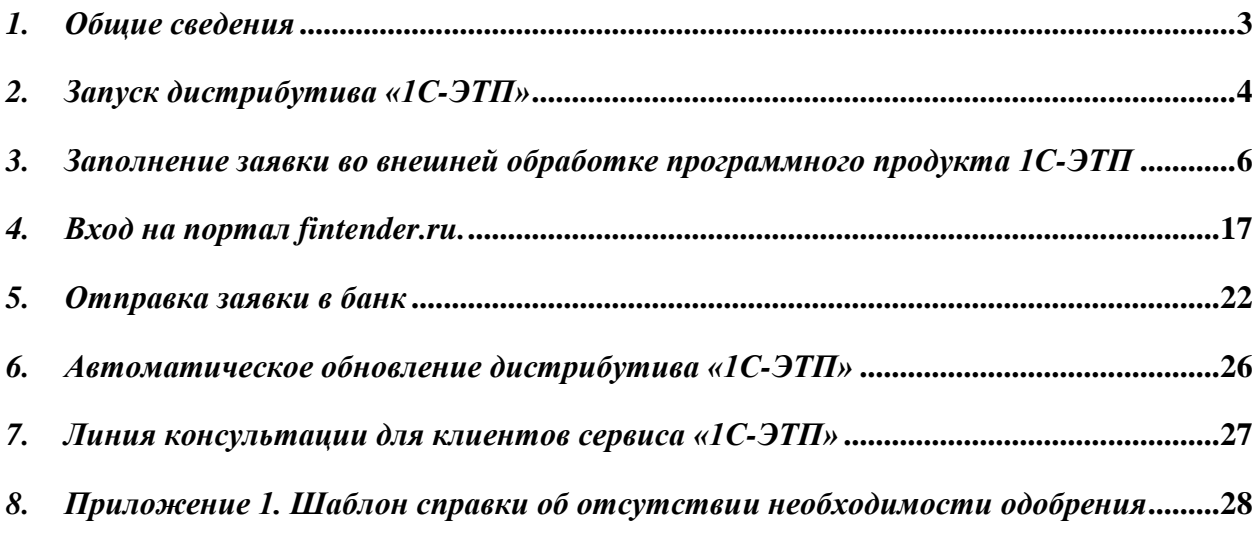

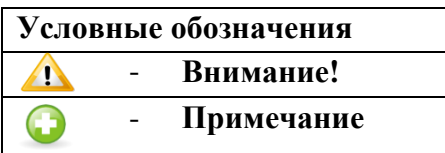

#### *1. Общие сведения*

<span id="page-2-0"></span>Сервис «Банковская гарантия» – финансовый инструмент для юридических лиц, позволяющий победителям закупочных процедур, проводимых в соответствии с Федеральным законом № 44-ФЗ, получать для предоставления государственным и муниципальным заказчикам обеспечение исполнения контракта в виде банковской гарантии. Сервис банковских гарантий реализуется при поддержке электронной площадки Fintender с участием Банков-партнеров проекта – АКБ «Держава» ОАО, ООО ИКБ «Совкомбанк», ЗАО «ТРОЙКА-Д БАНК», ОАО «МДМ Банк».

Применение технологий электронного документооборота позволяет рассмотреть заявку на выдачу банковской гарантии в день обращения и сократить время фактической выдачи банковской гарантии до нескольких часов. Все операции в Сервисе – подача заявки на получение банковской гарантии, обмен документами с банком, получение банковской гарантии – осуществляются в электронном виде. Все юридически значимые действия, производимые в Сервисе, подписываются сертификатом электронной подписи уполномоченных лиц.

Для получения банковской гарантии клиенту необходимо иметь действующую ЭП, предназначенную для проведения торгов в соответствии с Федеральным законом № 44- ФЗ.

При получении ЭП через удостоверяющий центр ЗАО «Калуга Астрал» клиенту будет предоставлена помощь в прохождении аккредитации на федеральных торговых площадках. Для использования сервиса «Банковская гарантия» клиент должен быть аккредитован на площадке «РТС-тендер» или «Сбербанк-АСТ».

### *2. Запуск дистрибутива «1С-ЭТП»*

<span id="page-3-0"></span>Внешняя обработка ПП 1С-ЭТП предназначена для более быстрого и удобного заполнения информации о клиенте, претендующего на получение банковской гарантии. Данные об организации и финансовой отчетности будут автоматически подгружены из информационной базы ПП 1С. Внешняя обработка ПП 1С-ЭТП совместима со следующими конфигурациями программы 1С:

- 1) Бухгалтерия Предприятия 2.0;
- 2) Бухгалтерия Предприятия 3.0;
- 3) Управление Производственным Предприятием;
- 4) Комплексная Автоматизация.

Для того чтобы загрузить внешнюю обработку в программу 1С перейдите в пункт меню «Файл» - «Открыть» (*рис. 2.1.*).

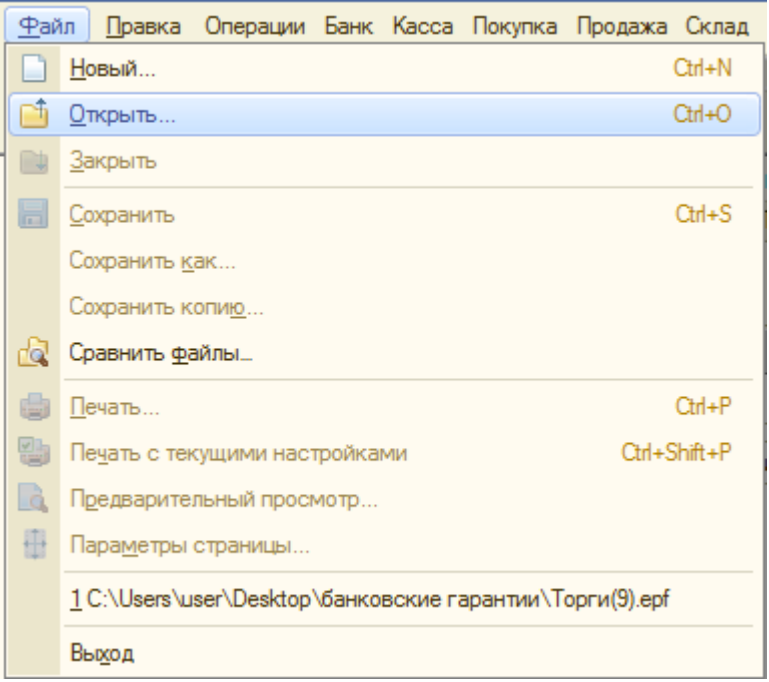

*Рис. 2.1.*

В открывшемся окне укажите путь к дистрибутиву и нажмите кнопку «Открыть» (*рис.2.2.*).

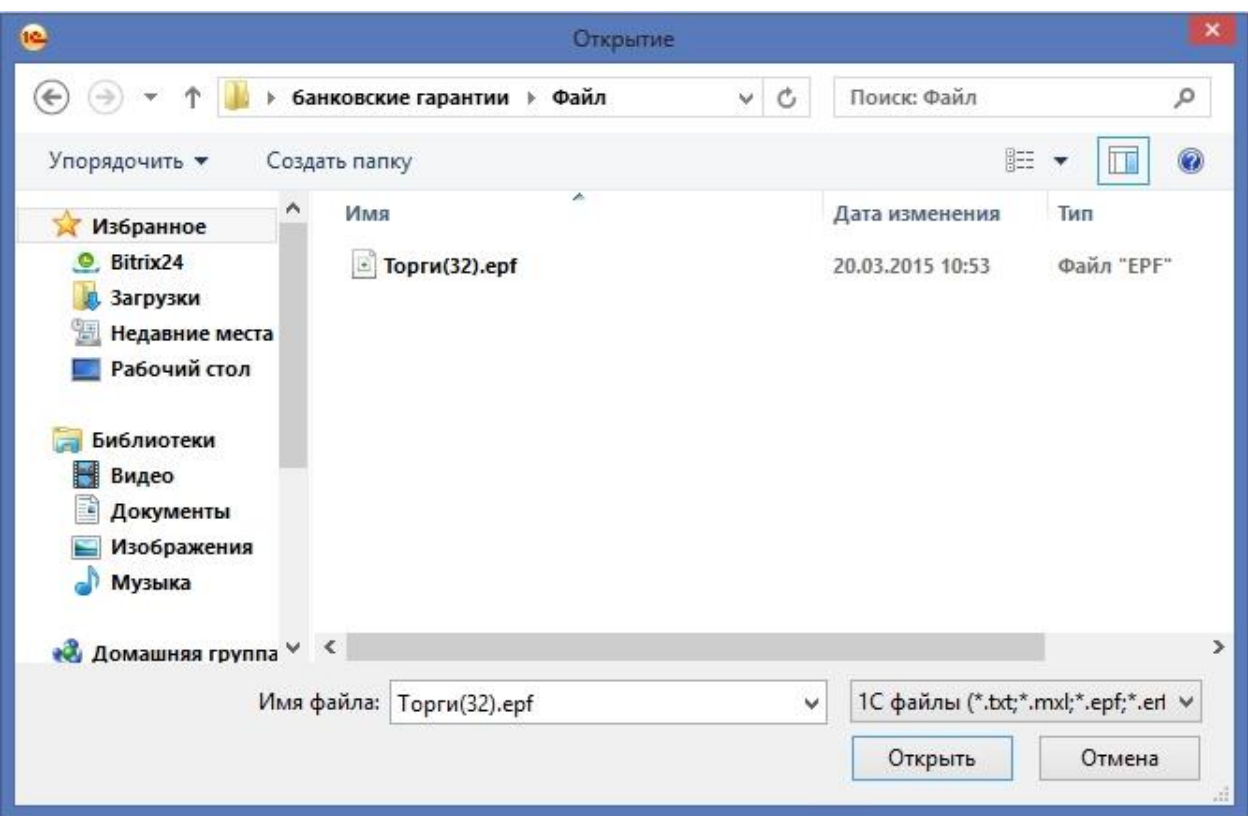

*Рис. 2.2.*

Перед Вами откроется окно «Список заявлений – 1С-ЭТП» (*рис. 2.3.*).

| Список заявлений - 1С-ЭТП, версия 32<br>$\boldsymbol{\times}$<br>- 0 |       |                                            |                          |            |                  |                      |                         |  |
|----------------------------------------------------------------------|-------|--------------------------------------------|--------------------------|------------|------------------|----------------------|-------------------------|--|
| Получение электронной подписи                                        |       | Заявления на получение банковской гарантии |                          |            |                  |                      |                         |  |
| • Обновить                                                           |       |                                            |                          |            |                  |                      |                         |  |
| Дата                                                                 | Homep | Организация                                | Статус                   | Номер аук  | Данные заявления |                      |                         |  |
| 16.03.2015                                                           | 38028 | ЗАО "Калуга Астрал"                        | Подготавливается агентом | 013710000. | Создать          |                      |                         |  |
| 13.03.2015                                                           | 37805 | ЗАО "Калуга Астрал"                        | Подготавливается агентом | 016920000  | Создать          |                      |                         |  |
| 12.03.2015                                                           | 37636 | ЗАО "Калуга Астрал"                        | Подготовлена агентом     | 016920000  | Отправлено       | Перейти для отправки |                         |  |
| 10.03.2015                                                           | 37440 | ЗАО "Калуга Астрал"                        | Подготавливается агентом | 016920000  | Отправлено       |                      |                         |  |
| 10.03.2015                                                           | 37438 | ЗАО "Калуга Астрал"                        | Подготавливается агентом | 016920000  | Отправлено       |                      |                         |  |
| 06.03.2015                                                           | 37210 | ЗАО "Калуга Астрал"                        | Подготавливается агентом | 016920000  | Отправлено       |                      |                         |  |
| 02.03.2015                                                           | 36636 | ЗАО "Калуга Астрал"                        | Гарантия отправлена      | 037310013  | Создать          |                      |                         |  |
| 25.02.2015                                                           | 36161 | ЗАО "Калуга Астрал"                        | Подготавливается агентом | 016920000  | Одобрено         |                      |                         |  |
| 25.02.2015                                                           | 36138 | ЗАО "Калуга Астрал"                        | Подготовлена агентом     | 016920000  | Отправлено       | Перейти для отправки |                         |  |
| 24.02.2015                                                           | 36115 | ЗАО "Калуга Астрал"                        | Подготавливается агентом | 016920000  | Отправлено       |                      |                         |  |
| 24.02.2015                                                           | 36089 | ЗАО "Калуга Астрал"                        | Подготавливается агентом | 016920000  | Одобрено         |                      |                         |  |
| 24.02.2015                                                           | 36079 | ЗАО "Калуга Астрал"                        | Подготавливается агентом | 016920000  | Отправлено       |                      | $\overline{\mathbf{v}}$ |  |
|                                                                      |       |                                            |                          |            |                  |                      |                         |  |
|                                                                      |       |                                            |                          |            |                  | ⊙ О программе        | Закрыть                 |  |

*Рис. 2.3.*

Данная обработка позволяет получить электронную подпись для торговой площадки и оформить заявление на банковскую гарантию.

# <span id="page-5-0"></span>*3. Заполнение заявки во внешней обработке программного продукта 1С-ЭТП*

Для заполнения информации на получение банковской гарантии на вкладке «Заявление на подключение банковской гарантии» из списка заявлений выберите необходимое, определив его по номеру.

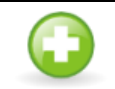

*Номер заявки необходимо уточнять у агента*

При отсутствии заявления с нужным номером, обновите список заявлений, нажав кнопку «Обновить» (*рис. 3.1.*).

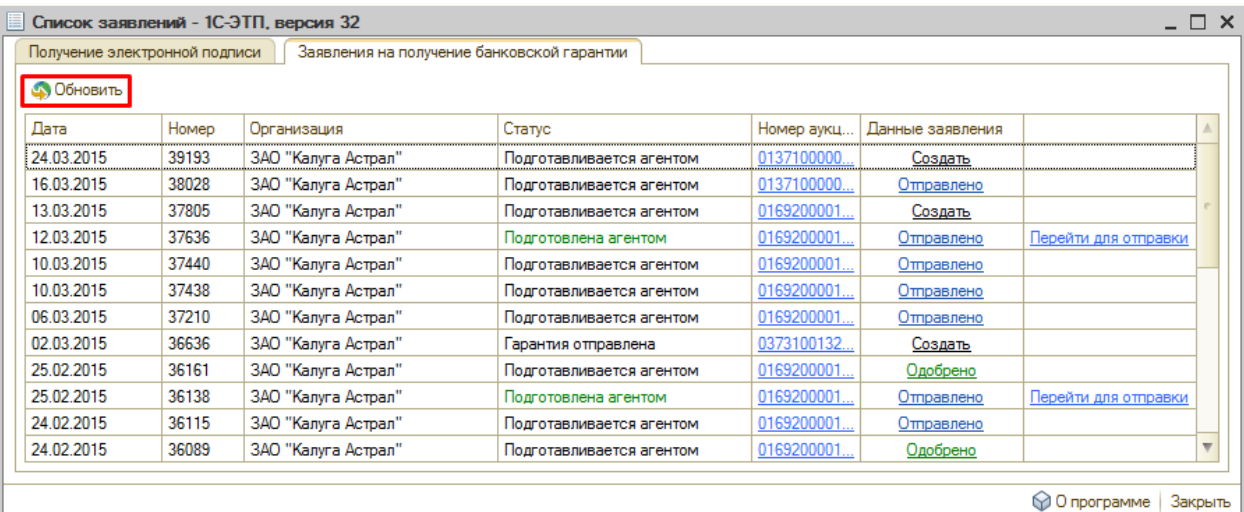

#### *Рис. 3.1.*

В строке заявления нажмите кнопку «Создать». Перед Вами откроется окно мастера по заполнению заявления (*рис. 3.2.*). Используя информацию, находящуюся в информационной базе ПО 1С, будет сформировано заявление на подключение банковской гарантии. На каждом шаге мастера, после проверки заполненных данных, нажимайте кнопку «Далее».

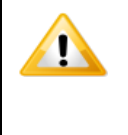

*При отсутствии необходимых данных для заполнения обязательного поля в информационной базе ПО 1С, данное поле будет подчеркнуто красным. Оставить незаполненным поле обязательное для заполнения недопустимо. Допускается редактирование полней вручную.*

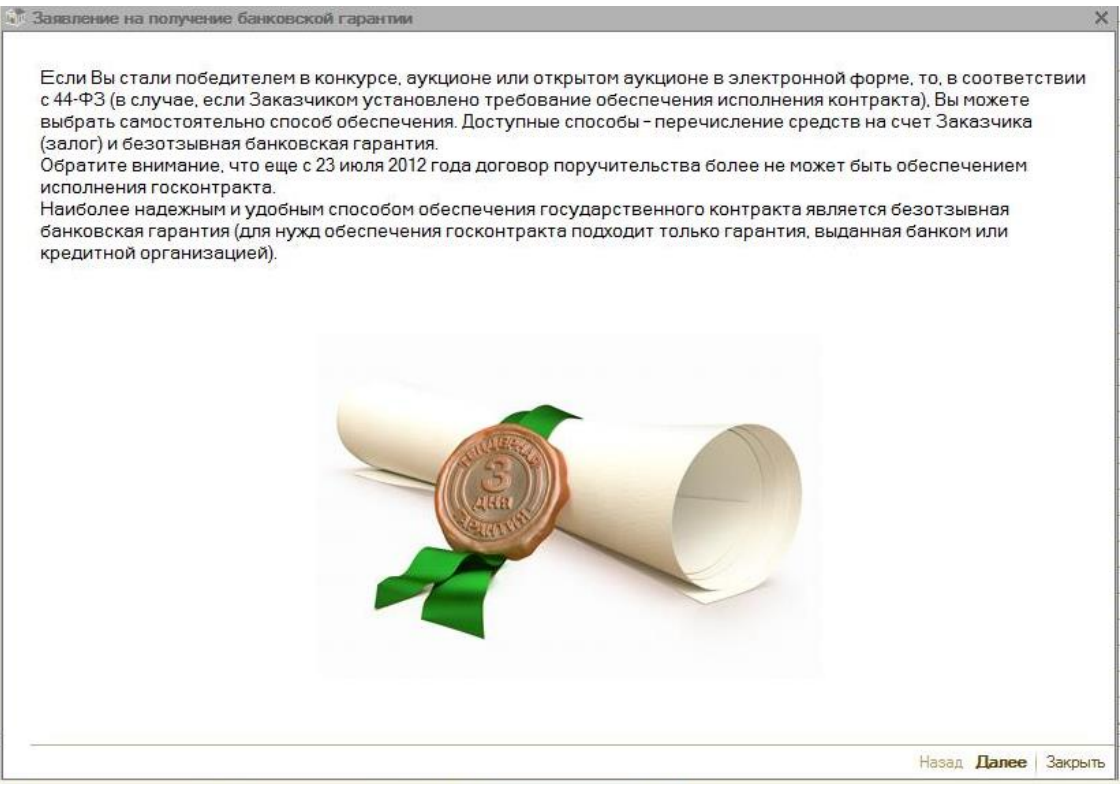

*Рис. 3.2.*

Проверьте данные организации, для которой предполагается отправка заявления на получение банковской гарантии, проверьте ее реквизиты и контактную информацию (*рис. 3.3.*).

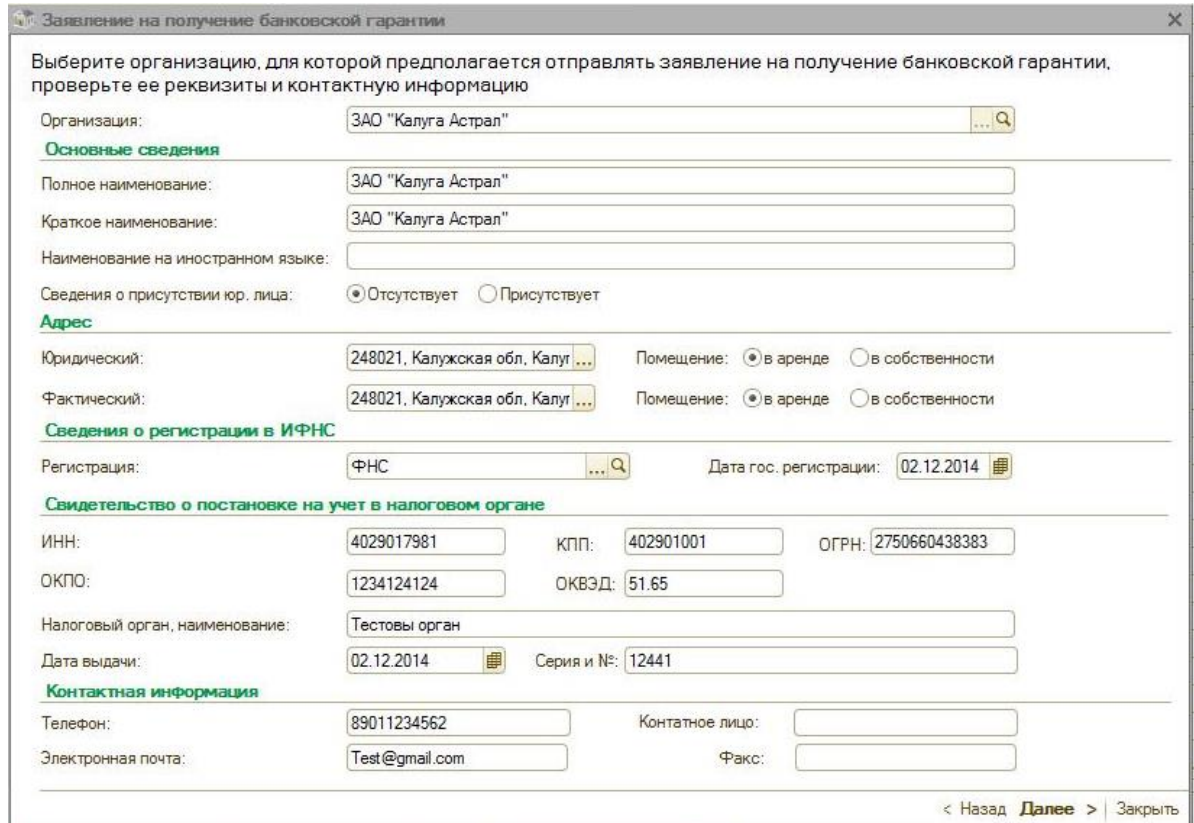

*Рис. 3.3.*

Проверьте информацию о финансовых данных организации (*рис. 3.4.*).

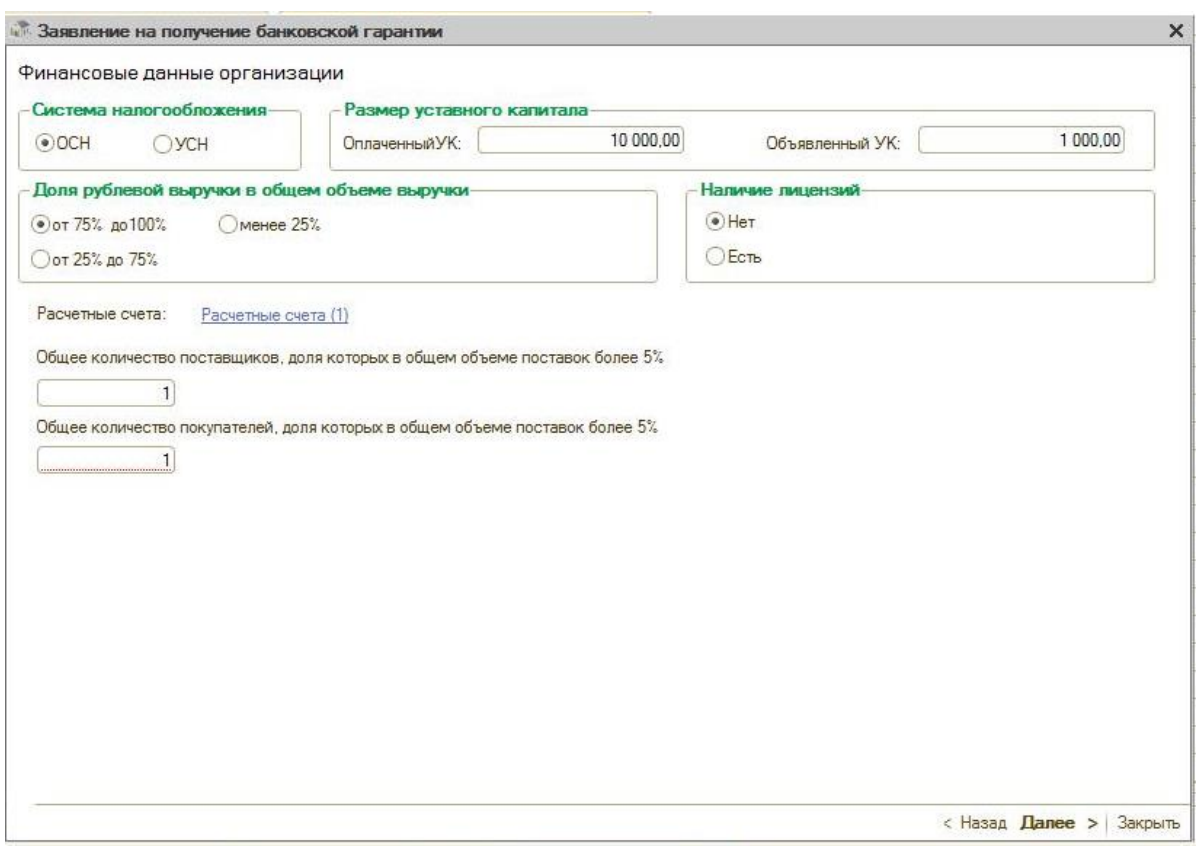

*Рис. 3.4.*

Проверьте данные о руководителе организации и главном бухгалтере (финансовом директоре) (*рис. 3.5.*).

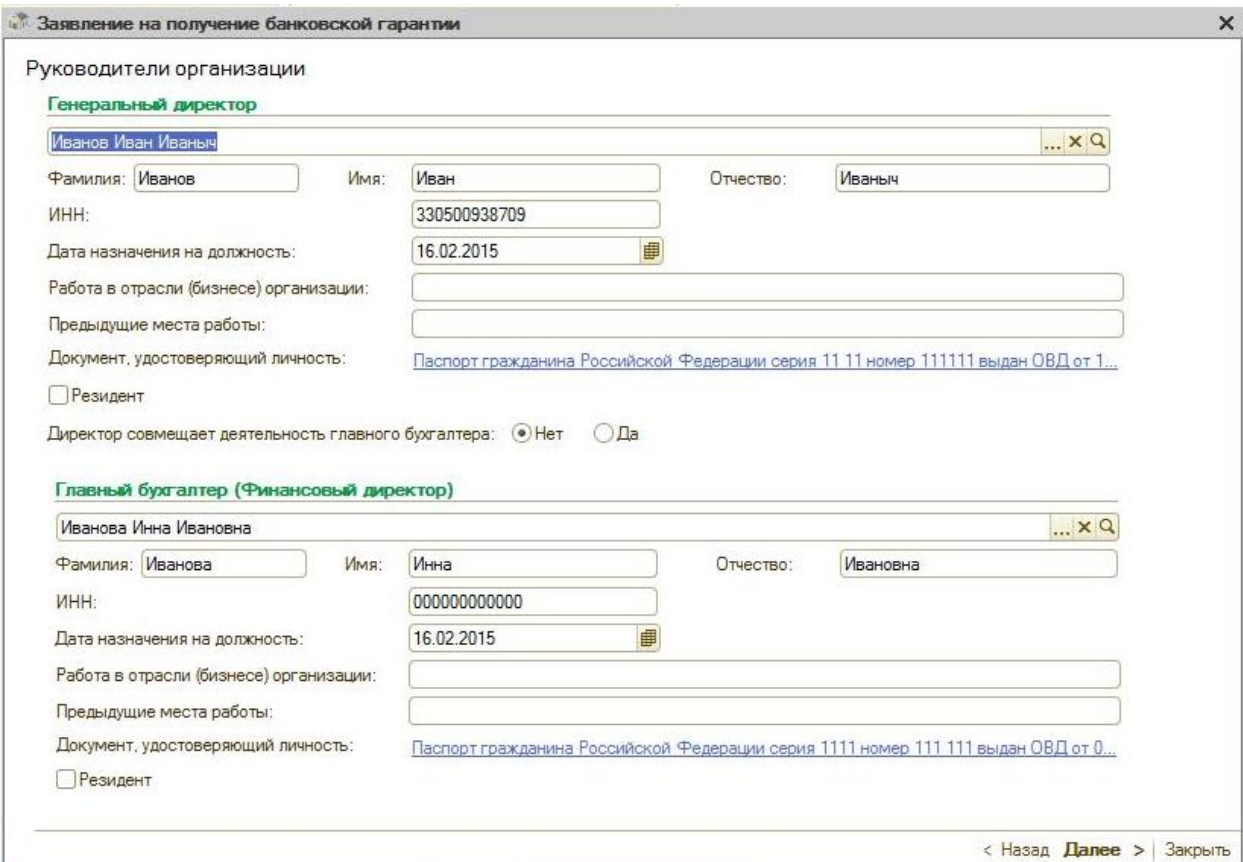

*Рис. 3.5.*

Внесите сведения о бенефициарном владельце, либо владельцах организации (*рис.* 

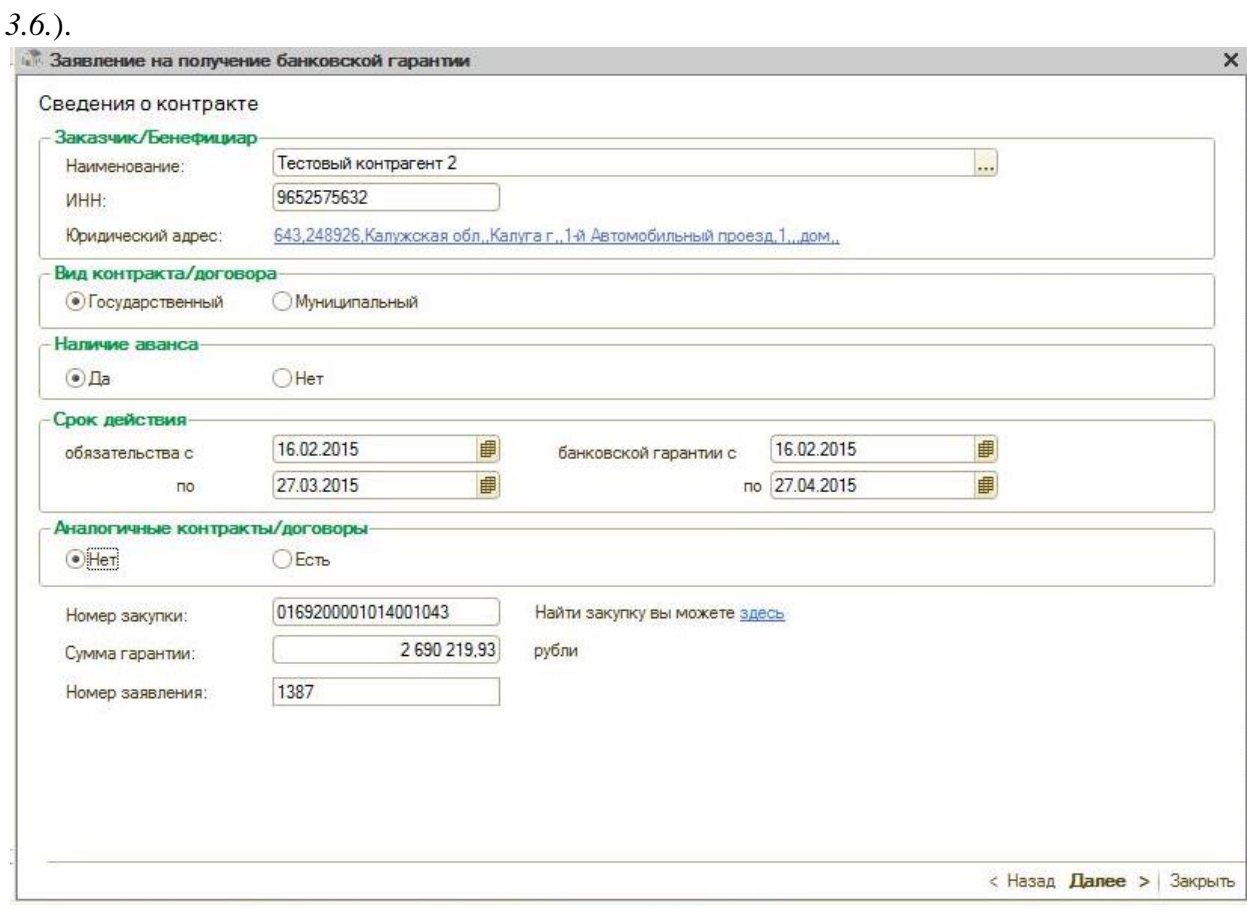

*Рис. 3.6.*

Для добавления сведений о бенефициаре нажмите кнопку «Добавить». Выберите необходимое физическое лицо и нажмите кнопку «Добавить», укажите долю капитала каждого из бенефициаров (*рис. 3.7.*).

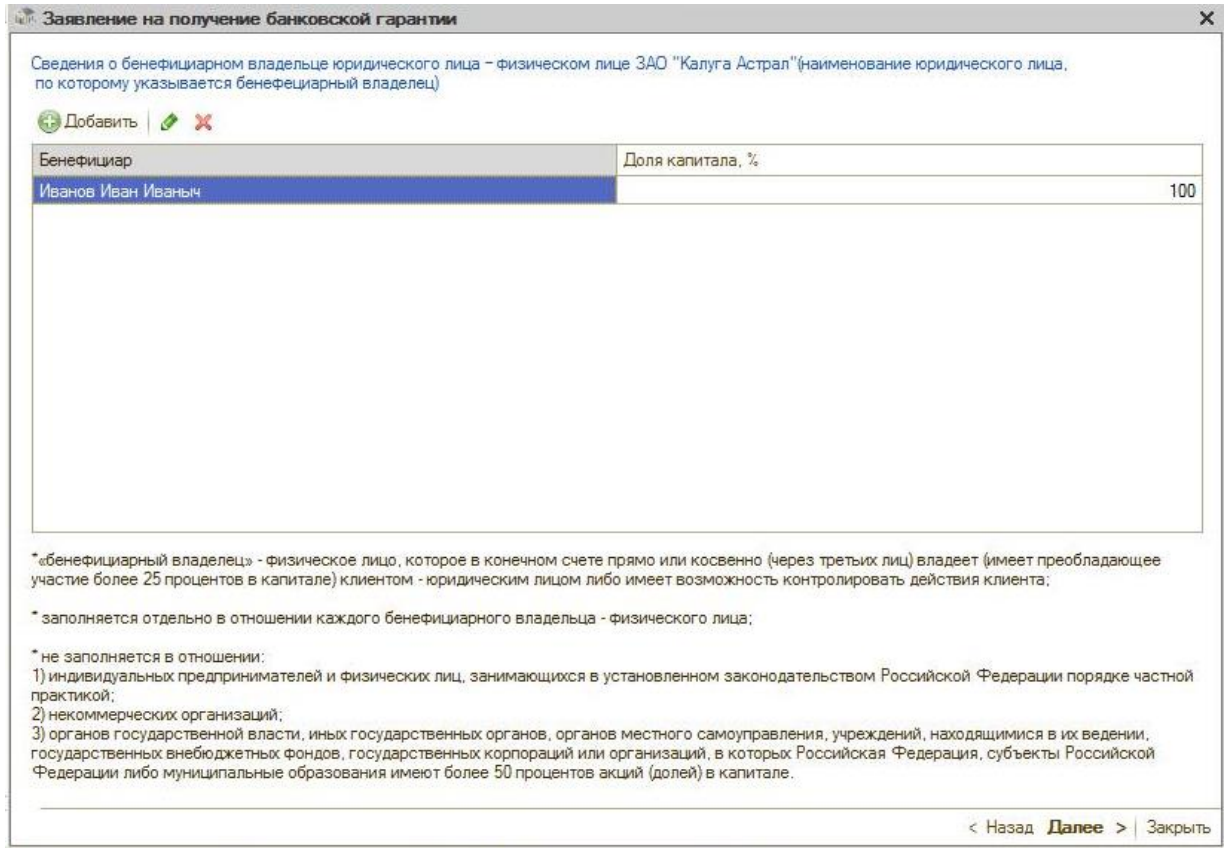

*Рис. 3.7.*

Отметьте соответствующие пункты, содержащую информацию об основных участниках/акционерах (*рис. 3.8.*).

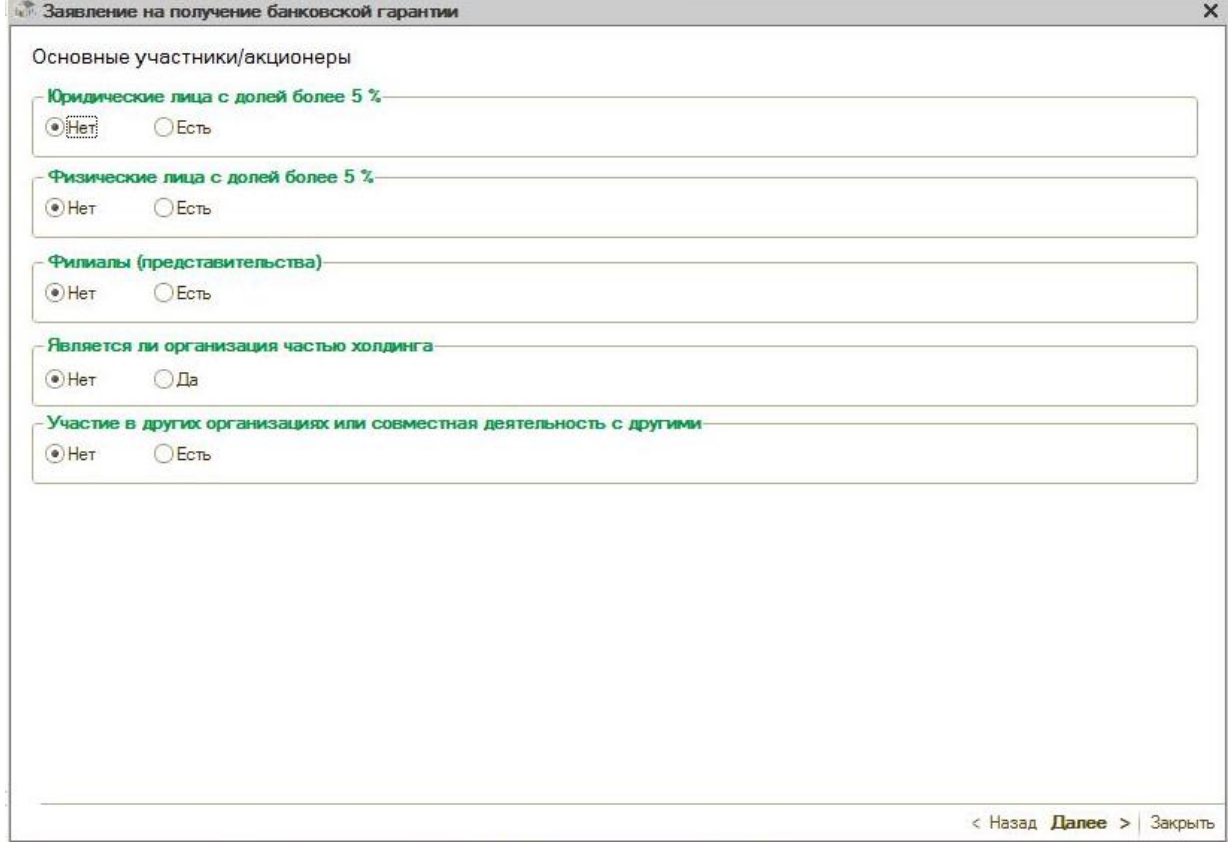

Выберите пункты, соответствующие целям получения банковской гарантии (*рис.* 

## *3.9.*).

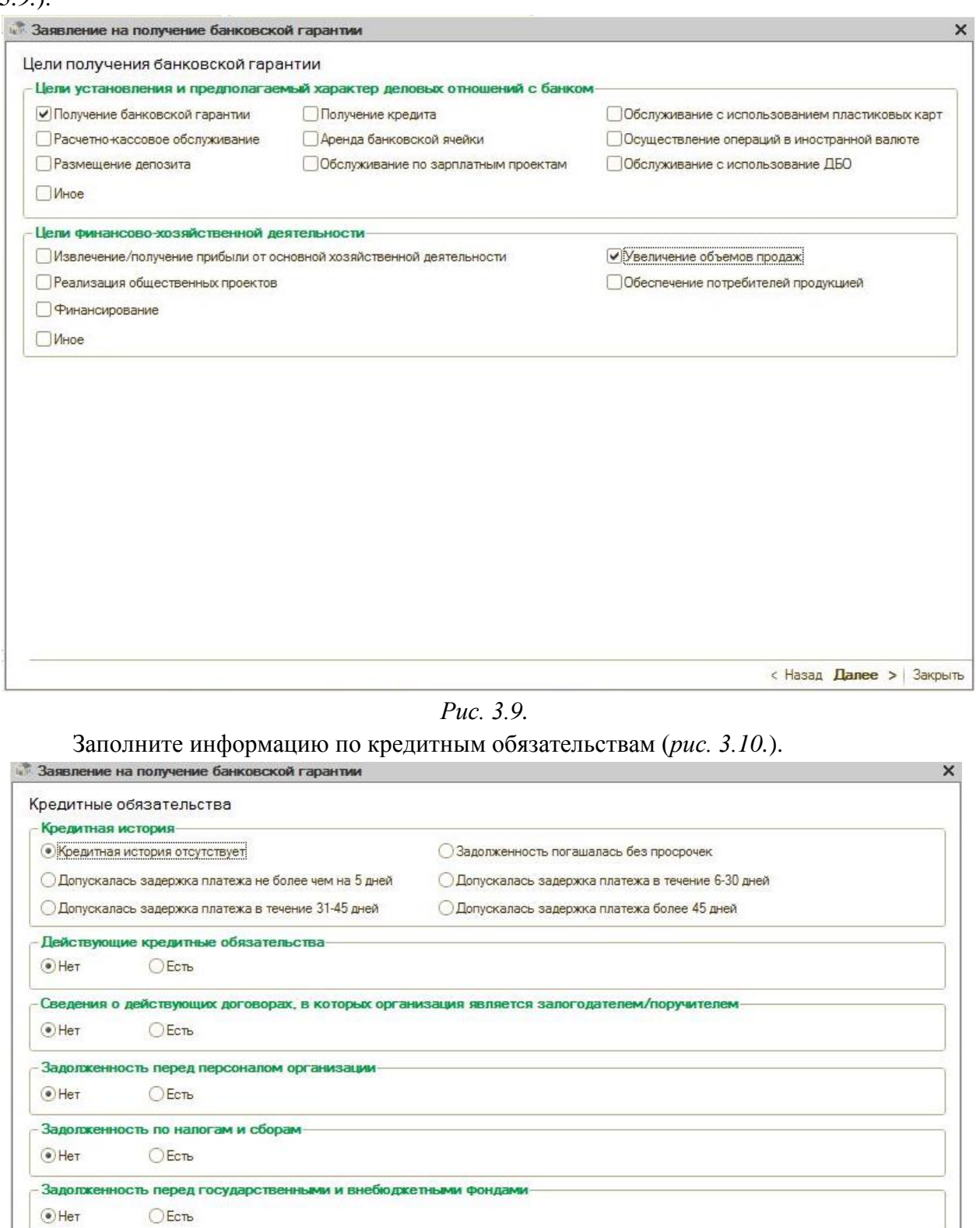

Зависимость от государственных дотаций  $\odot$ Her Ода

< Назад Далее > Закрыть

# Внесите сведения о деловой репутации клиента (*рис. 3.11.*).

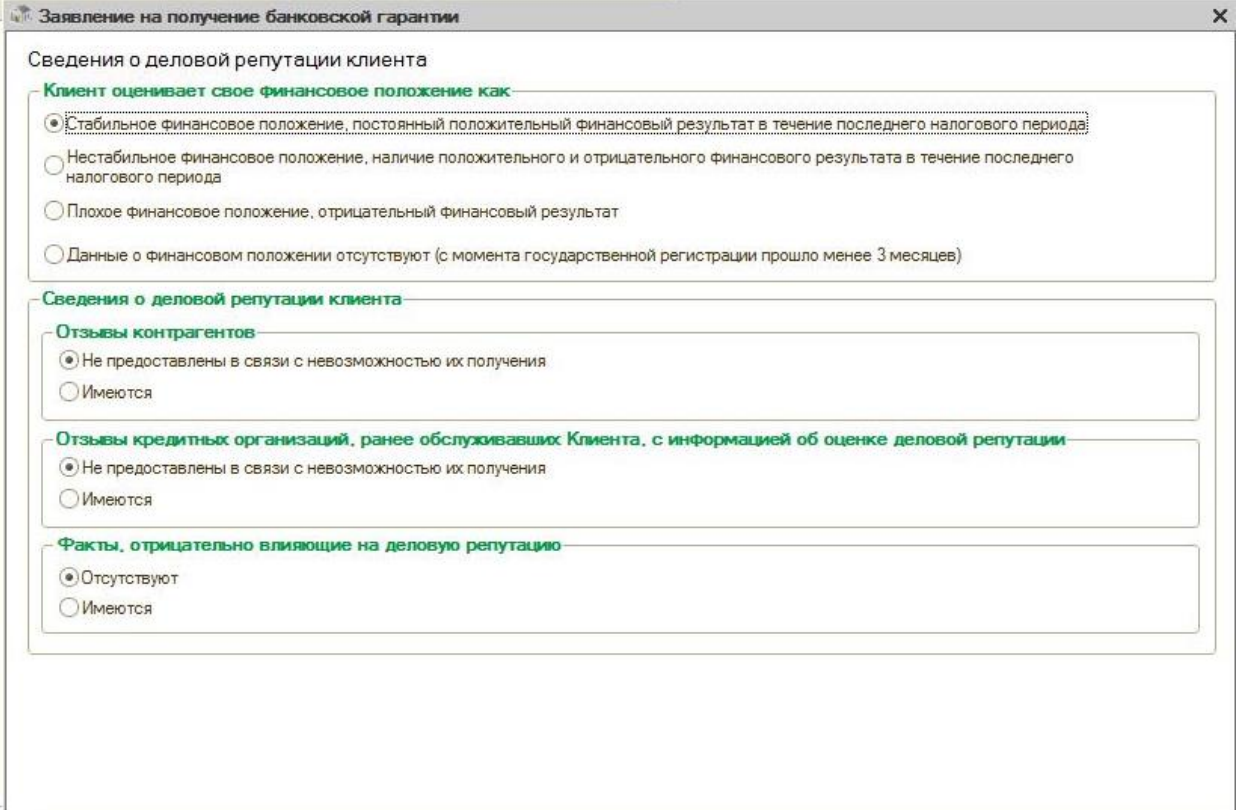

< Назад **Далее** > Закрыть

*Рис. 3.11.*

#### Заполните сведения о судебных разбирательствах (*рис. 3.12.*).

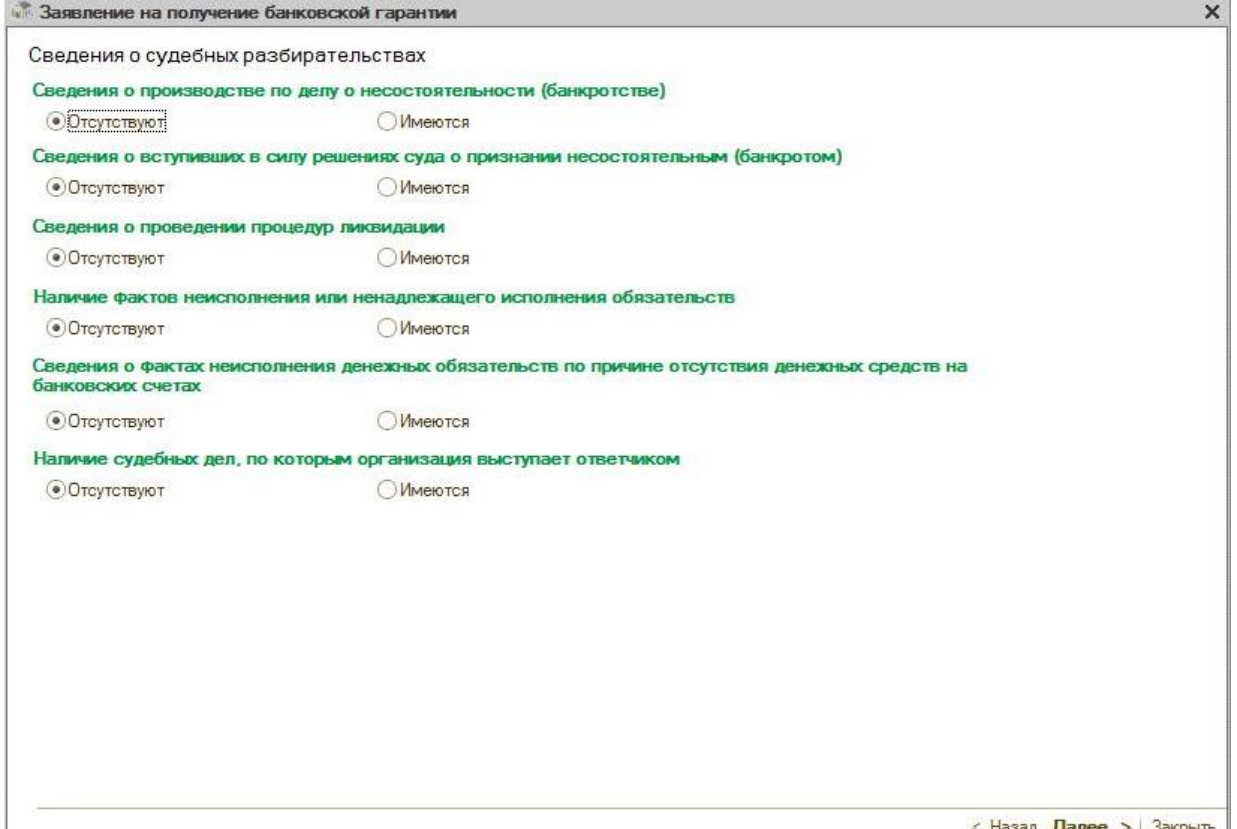

 $\left|\left| \cdot \right|\right|$ Назад Далее > Закрыть

Проверьте заполнение бухгалтерской отчетности и финансовый результат (*рис. 3.13.*).

| Период состаления отчета:                                    |      |                                |                          | Заполнить на основании бухгалтерской отчетности: |                                |
|--------------------------------------------------------------|------|--------------------------------|--------------------------|--------------------------------------------------|--------------------------------|
| া<br>$\Rightarrow$<br>4 квартал 2014 г.                      |      |                                |                          | Бухгалтерский баланс от 09.12.14                 | $\mathbf{v} \times \mathbf{Q}$ |
| Бухгалтерская отчетность актив                               |      | Бухгалтерская отчетность пасив | Финансовый результат     |                                                  |                                |
| Наименование показателя                                      | Код  | На 4 квартал 2014<br>F.        | На 31 декабря<br>2013 г. | На 31 декабря<br>2012 г.                         |                                |
| <b>I. ВНЕОБОРОТНЫЕ АКТИВЫ</b>                                |      |                                |                          |                                                  |                                |
| Нематериальные активы                                        | 1110 | 10.00                          |                          |                                                  |                                |
| Результаты исследований и разработок                         | 1120 | 12 312 312.00                  | 12 312 312,00            | 12 312 312,00                                    |                                |
| Основные средства                                            | 1130 |                                |                          |                                                  |                                |
| Доходные вложения в материальные<br>ценности                 | 1140 | 12 312 312,00                  |                          |                                                  |                                |
| Финансовые вложения                                          | 1150 |                                |                          |                                                  |                                |
| Отложенные налоговые активы                                  | 1160 |                                |                          |                                                  |                                |
| Прочие внеоборотные активы                                   | 1170 |                                |                          |                                                  |                                |
| Итого по разделу І                                           | 1100 | 24 624 634.00                  | 12 312 312.00            | 12 312 312.00                                    |                                |
| <b>II. ОБОРОТНЫЕ АКТИВЫ</b>                                  |      |                                |                          |                                                  |                                |
| Запасы                                                       | 1210 | 12 312 312,00                  | 12 312 312.00            | 12 312 312,00                                    |                                |
| Налог на добавленную стоимость по<br>приобретенным ценностям | 1220 | 12 312 312,00                  | 12 312 312,00            | 12 312 312,00                                    |                                |
| Дебиторская задолженность                                    | 1230 |                                |                          |                                                  |                                |
| Финансовые вложения                                          | 1240 |                                |                          |                                                  |                                |
| Денежные средства                                            | 1250 | 12 312 312.00                  | 12 312 312.00            | 12 312 312.00                                    |                                |
| Прочие оборотные активы                                      | 1260 | 12 312 312.00                  | 12 312 312.00            | 12 312 312,00                                    |                                |
| Итого по разделу II                                          | 1200 | 49 249 248.00                  | 49 249 248.00            | 49 249 248.00                                    |                                |
| <b>БАЛАНС</b>                                                | 1600 | 73 873 882,00                  | 61 561 560,00            | 61 561 560.00                                    |                                |
|                                                              |      |                                |                          |                                                  | $\overline{\mathbf{v}}$<br>b.  |
|                                                              |      |                                |                          |                                                  |                                |
| √ Данные отчётности идентичны предоставленным в ИФНС         |      |                                |                          |                                                  |                                |

*Рис. 3.13.*

Прикрепите документы, необходимые для формирования заявки на получение банковской гарантии (*рис. 3.14.*).

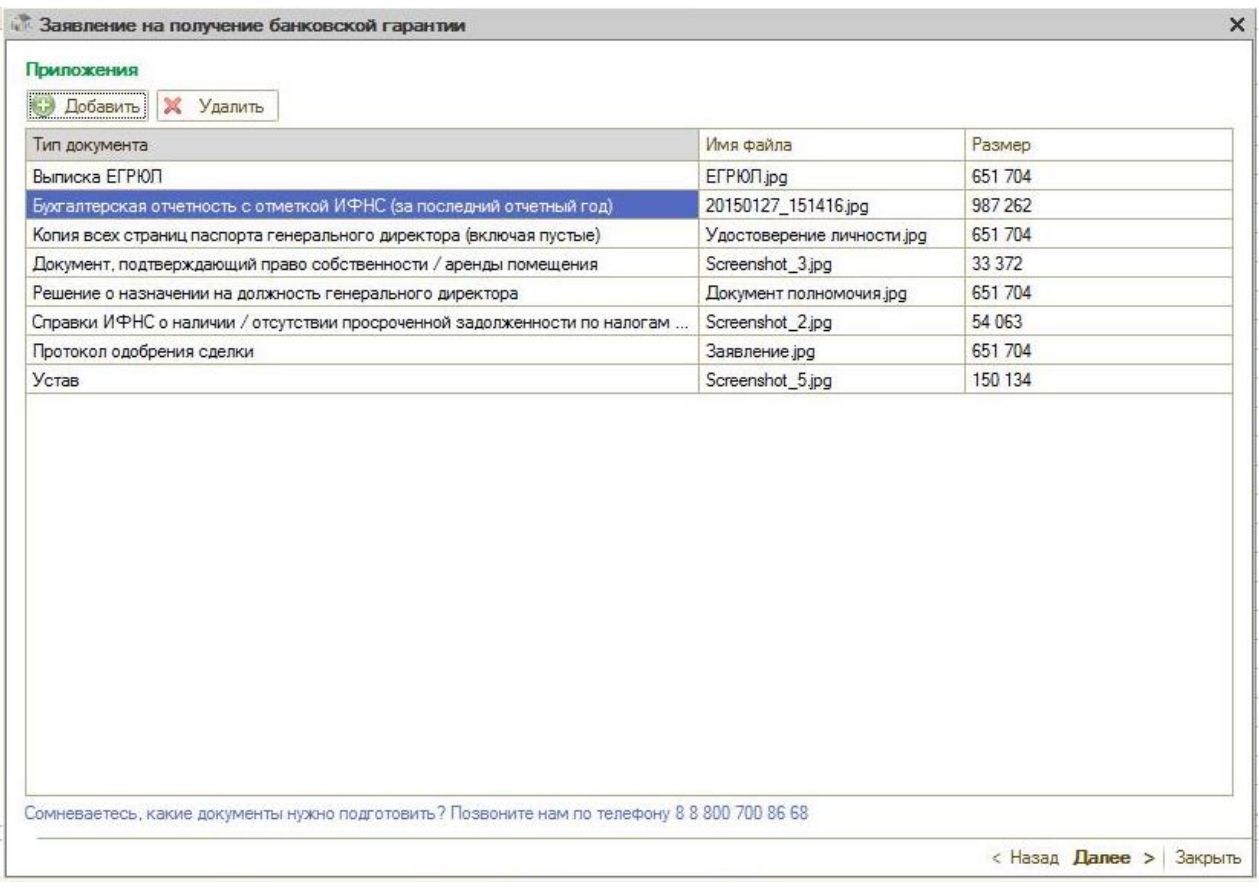

*Рис. 3.14.*

Обязательны к предоставлению следующие документы, прикрепляемые в соответствующих полях вкладки:

- 1. Выписка из ЕГРЮЛ, выданная не позднее 30 дней до даты направления заявки на получение банковской гарантии;
- 2. Решение о назначении на должность генерального директора юридического лица;
- 3. Копия всех страниц паспорта генерального директора (включая пустые);
- 4. Справки ИНФС о наличии / отсутствии просроченной задолженности по налогам (сроком не позднее 30 календарных дней с даты выдачи);
- 5. Документ, подтверждающий право собственности / аренды помещения, являющегося местом нахождения юридического лица.
- 6. Бухгалтерская отчетность с отметкой ИФНС (2014г. , 2013г. , 2012 г.);
- 7. В случае если сделка банковской гарантии не требует одобрения вышестоящих органов управления, необходима Справка об отсутствии необходимости одобрения сделки (см. шаблон справки в Приложении 1 настоящего руководства); в случае если сделка банковской гарантии требует одобрения вышестоящих органов управления, необходим Протокол одобрения сделки.

Рекомендованы к предоставлению следующие документы, прикрепляемые в соответствующих полях вкладки:

- 1. Устав юридического лица;
- 2. Справки из ИФНС об открытых расчетных счетах (сроком не позднее 30 календарных дней с даты выдачи);
- 3. Отзывы контрагентов вашей организации;

4. Отзывы кредитных организаций, ранее обслуживавших вашу организацию, с информацией об оценке деловой репутации.

Заявление на получение банковской гарантии готово к отправке на сервер. Укажите способ получения оригинала банковской гарантии и согласие на обработку персональных данных (*рис. 3.15.*).

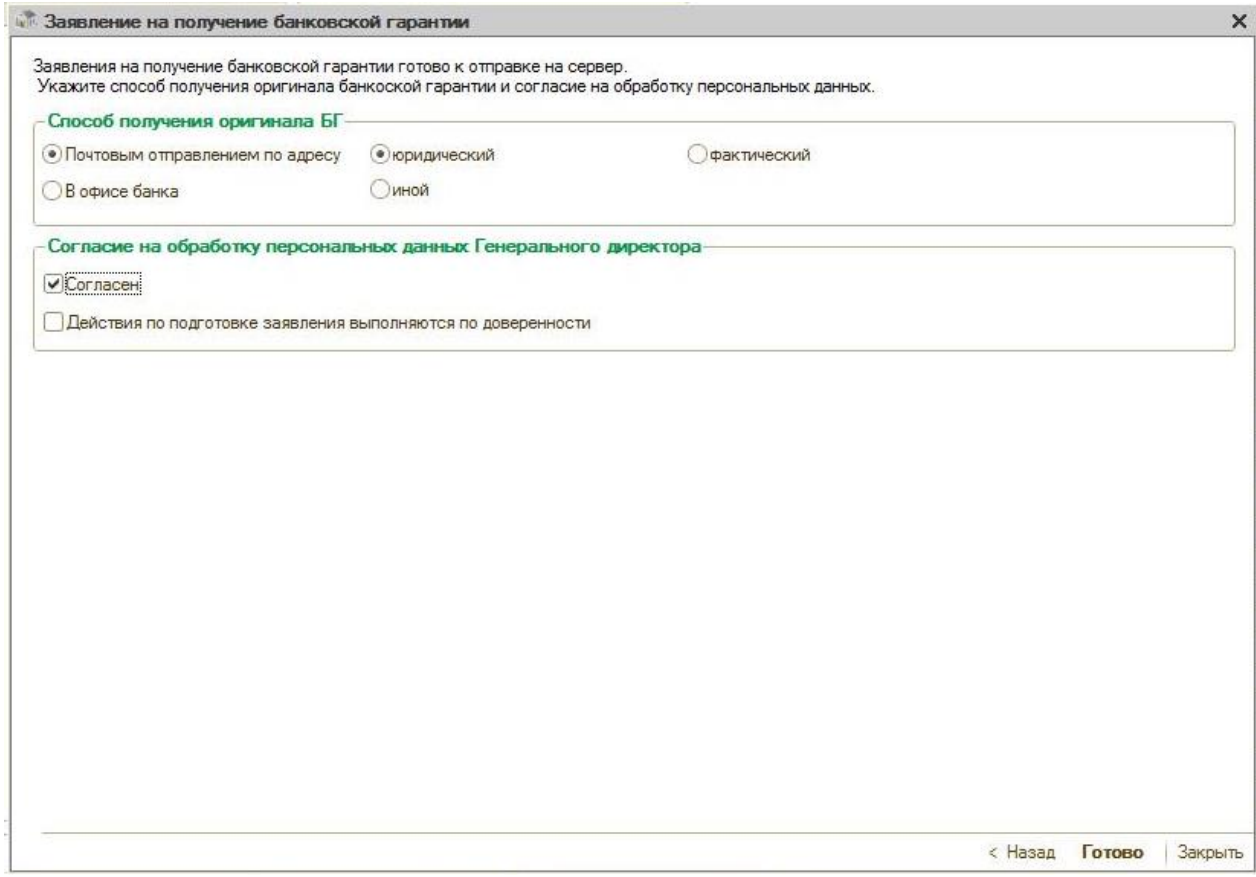

*Рис. 3.15.*

После того как будут заполнены все необходимые поля нажмите кнопку «Готово». Заявка будет отправлена на сервер портала fintender.ru (*рис. 3.16.*).

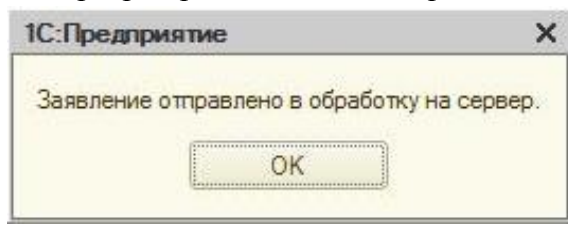

*Рис. 3.16.*

После отправки заявления его статус на вкладке «Заявление на подключение банковской гарантии» изменится на «Отправлено».

Далее необходимо обновить статус заявления. Для этого нажмите кнопку «Обновить» (*рис. 3.17.*).

| Список заявлений - 1С-ЭТП, версия 32<br>$ \Box$ $\times$ |                                                                             |                     |                          |             |                  |                      |                         |  |  |
|----------------------------------------------------------|-----------------------------------------------------------------------------|---------------------|--------------------------|-------------|------------------|----------------------|-------------------------|--|--|
|                                                          | Получение электронной подписи<br>Заявления на получение банковской гарантии |                     |                          |             |                  |                      |                         |  |  |
| • Обновить                                               |                                                                             |                     |                          |             |                  |                      |                         |  |  |
| Лата                                                     | Номер                                                                       | Организация         | Статус                   | Номер аукц  | Данные заявления |                      |                         |  |  |
| 24.03.2015                                               | 39193                                                                       | ЗАО "Калуга Астрал" | Подготавливается агентом | 0137100000  | Создать          |                      |                         |  |  |
| 16.03.2015                                               | 38028                                                                       | ЗАО "Калуга Астрал" | Подготавливается агентом | 0137100000  | Отправлено       |                      |                         |  |  |
| 13.03.2015                                               | 37805                                                                       | ЗАО "Калуга Астрал" | Подготавливается агентом | 0169200001. | <u>Создать</u>   |                      |                         |  |  |
| 12.03.2015                                               | 37636                                                                       | ЗАО "Калуга Астрал" | Подготовлена агентом     | 0169200001  | Отправлено       | Перейти для отправки |                         |  |  |
| 10.03.2015                                               | 37440                                                                       | ЗАО "Калуга Астрал" | Подготавливается агентом | 0169200001. | Отправлено       |                      |                         |  |  |
| 10.03.2015                                               | 37438                                                                       | ЗАО "Калуга Астрал" | Подготавливается агентом | 0169200001. | Отправлено       |                      |                         |  |  |
| 06.03.2015                                               | 37210                                                                       | ЗАО "Калуга Астрал" | Подготавливается агентом | 0169200001. | Отправлено       |                      |                         |  |  |
| 02.03.2015                                               | 36636                                                                       | ЗАО "Калуга Астрал" | Гарантия отправлена      | 0373100132  | <u>Создать</u>   |                      |                         |  |  |
| 25.02.2015                                               | 36161                                                                       | ЗАО "Калуга Астрал" | Подготавливается агентом | 0169200001  | Одобрено         |                      |                         |  |  |
| 25.02.2015                                               | 36138                                                                       | ЗАО "Калуга Астрал" | Подготовлена агентом     | 0169200001. | Отправлено       | Перейти для отправки |                         |  |  |
| 24.02.2015                                               | 36115                                                                       | ЗАО "Калуга Астрал" | Подготавливается агентом | 0169200001. | Отправлено       |                      |                         |  |  |
| 24.02.2015                                               | 36089                                                                       | ЗАО "Калуга Астрал" | Подготавливается агентом | 0169200001. | Одобрено         |                      | $\overline{\mathbf{v}}$ |  |  |
|                                                          |                                                                             |                     |                          |             |                  |                      |                         |  |  |
|                                                          |                                                                             |                     |                          |             |                  | ⊙ О программе        | Закрыть                 |  |  |

*Рис. 3.17.*

Если заявление было успешно передано на портал fintender.ru, его статус будет изменен на «Одобрено», а в строке заявления появится кнопка «Перейти для отправки» (*рис. 3.18.*).

| Получение электронной подлиси |       |                     | Заявления на получение банковской гарантии |                     |                  |                      |  |
|-------------------------------|-------|---------------------|--------------------------------------------|---------------------|------------------|----------------------|--|
| <b>Ф. Обновить</b>            |       |                     |                                            |                     |                  |                      |  |
| Дата                          | Homep | Организация         | Статус                                     | Номер аукциона      | Данные заявления |                      |  |
| 04.02.2015                    | 1466  | ЗАО "Калуга Астрал" | Подготовлена агент.                        | 0169200001014001043 | Создать          | Перейти для отправки |  |
| 04.02.2015                    | 1468  | ЗАО "Калуга Астрал" | Подготавливается                           | 0169200001014001043 | Создать          |                      |  |
| 04.02.2015                    | 1470  | ЗАО "Калуга Астрал" | Подготавливается                           | 0169200001014001043 | Создать          |                      |  |
| 04.02.2015                    | 1471  | ЗАО "Калуга Астрал" | Подготавливается                           | 0169200001014001043 | Отправлено       |                      |  |
| 04.02.2015                    | 1472  | ЗАО "Калуга Астрал" | Подготавливается                           | 0169200001014001043 | Одобрено         |                      |  |
| 04.02.2015                    | 1473  | ЗАО "Калуга Астрал" | Подготавливается                           | 0169200001014001043 | Создать          |                      |  |
| 04.02.2015                    | 1474  | ЗАО "Калуга Астрал" | Подготавливается                           | 0169200001014001043 | Создать          |                      |  |
| 04.02.2015                    | 1475  | ЗАО "Калуга Астрал" | Подготавливается                           | 0169200001014001043 | Создать          |                      |  |
| 05.02.2015                    | 1484  | ЗАО "Калуга Астрал" | Подготовлена агент                         | 0169200001014001043 | Создать          | Перейти для отправки |  |
| 06.02.2015                    | 1488  | 3AO "Kanyra Actpan" | Подготавливается                           | 0169200001014001043 | Создать          |                      |  |
| 06.02.2015                    | 1489  | ЗАО "Калуга Астрал" | Подготовлена агент                         | 0169200001014001043 | Создать          | Перейти для отправки |  |
| 06.02.2015                    | 1490  | ЗАО "Калуга Астрал" | Подготовлена агент                         | 0169200001014001043 | Создать          | Перейти для отправки |  |
| 06.02.2015                    | 1492  | ЗАО "Калуга Астрал" | Подготовлена агент                         | 0169200001014001043 | Создать          | Перейти для отправки |  |
| 09.02.2015                    | 1499  | ЗАО "Калуга Астрал" | Подготовлена агент                         | 0169200001014001043 | Одобрено         | Перейти для отправки |  |
| 09.02.2015                    | 1500  | ЗАО "Калуга Астрал" | Подготовлена агент                         | 0169200001014001043 | Создать          | Перейти для отправки |  |
| 09.02.2015                    | 1504  | ЗАО "Калуга Астрал" | Подготовлена агент                         | 0169200001014001043 | Создать          | Перейти для отправки |  |
| 09.02.2015                    | 1508  | ЗАО "Калуга Астрал" | Подготовлена агент.                        | 0169200001014001043 | Создать          | Перейти для отправки |  |
| 10.02.2015                    | 1514  | ЗАО "Калуга Астрал" | Подготовлена агент                         | 0169200001014001043 | Создать          | Перейти для отправки |  |
| 11.02.2015                    | 1541  | ЗАО "Калуга Астрал" | Подготовлена агент                         | 0169200001014001043 | Одобрено         | Перейти для отправки |  |
| 12.02.2015                    | 1569  | ЗАО "Калуга Астрал" | Подготовлена агент                         | 0169200001014001043 | Создать          | Перейти для отправки |  |
| 12.02.2015                    | 1572  | 3AO "Kanyra Actpan" | Подготовлена агент                         | 0169200001014001043 | Создать          | Перейти для отправки |  |
| 13.02.2015                    | 1583  | ЗАО "Калуга Астрал" | Подготовлена агент                         | 0169200001014001043 | Создать          | Перейти для отправки |  |

*Рис. 3.18.*

После нажатия кнопки будет произведен переход на страницу портала fintender.ru.

## *4. Вход на портал fintender.ru.*

<span id="page-16-0"></span>Перед Вами откроется страница для входа в личный кабинет на портале fintender.ru. Выберите роль «Клиент» для входа на портал (*рис. 4.1.*).

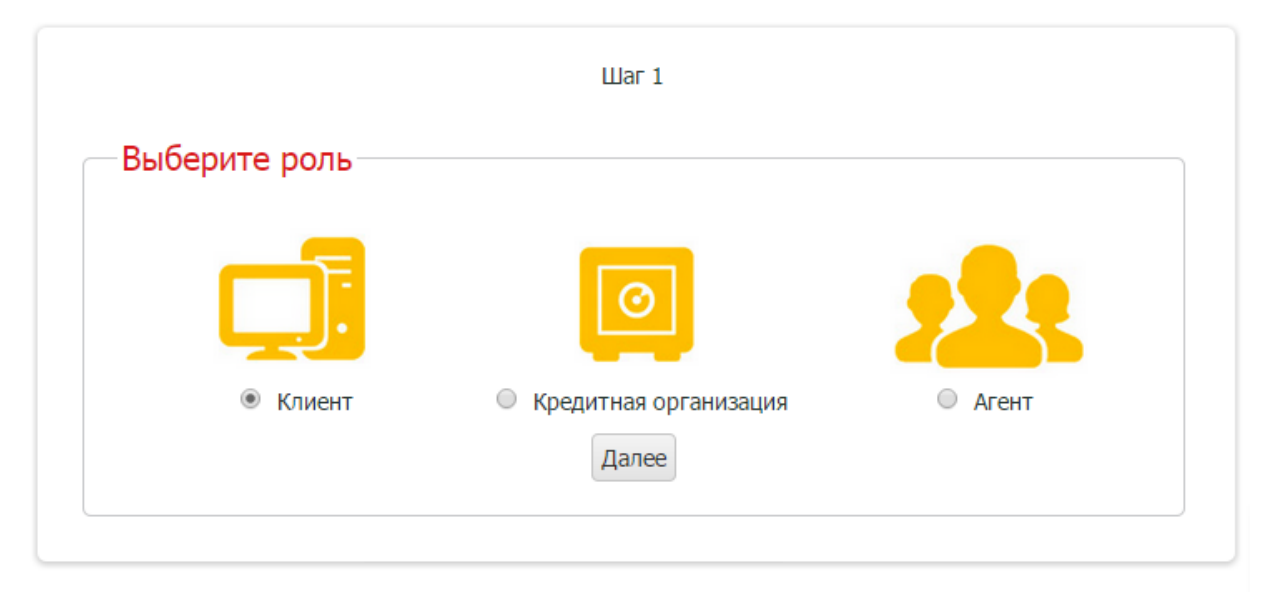

*Рис. 4.1.*

Выберите площадку, на которой Вы аккредитованы (*рис. 4.2.*).

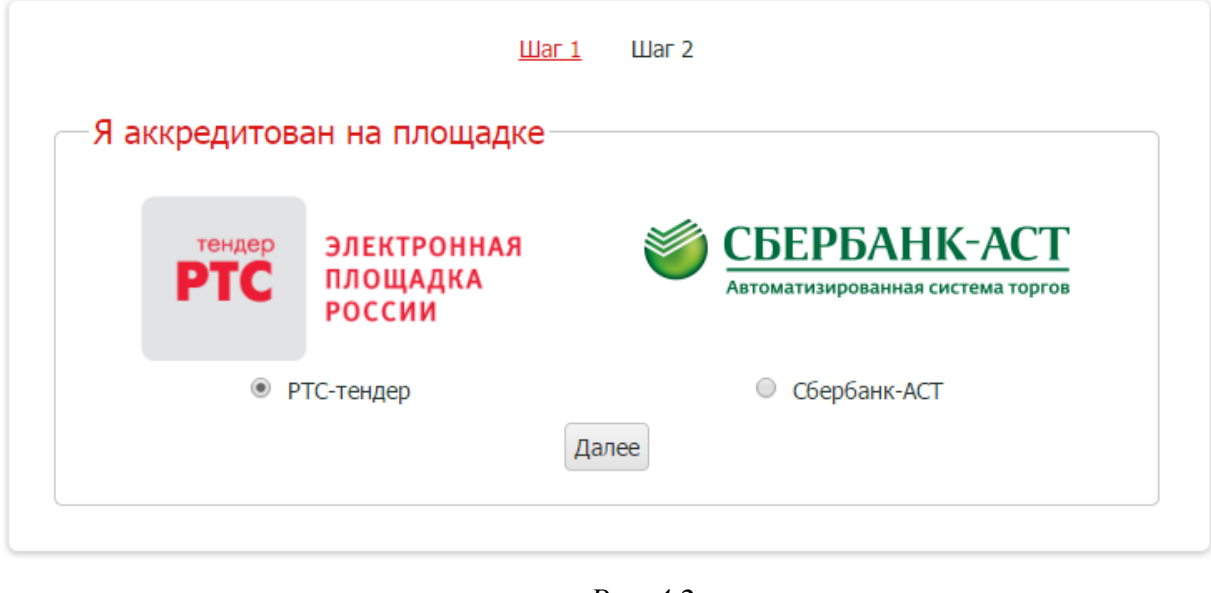

*Рис. 4.2*

*Аккредитация на одной из площадок является обязательным условием.*

Выберите вход по ЭЦП, нажав на соответствующую кнопку (*рис. 4.3.*).

 $\mathbf{D}$ 

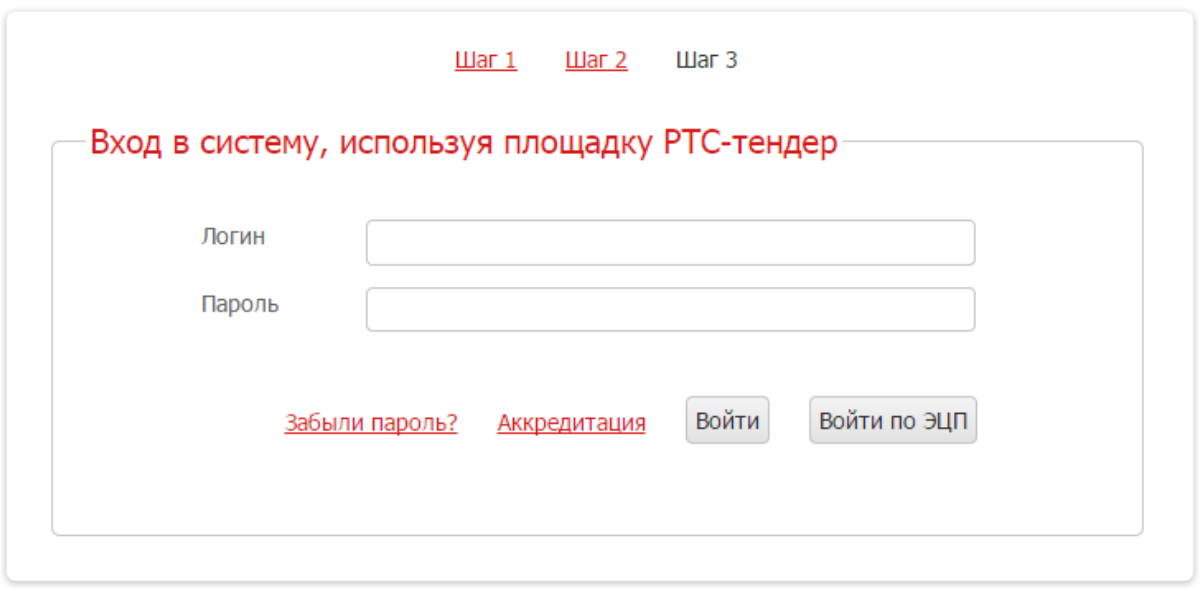

*Рис. 4.3.*

Укажите с помощью какой ЭП необходимо зайти в личный кабинет портала и нажмите «ОК» (*рис. 4.4.*).

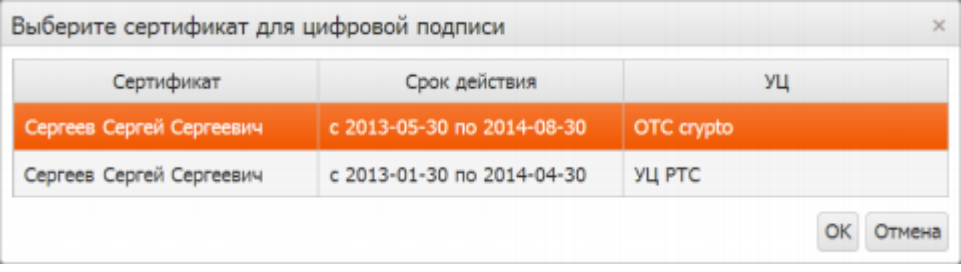

*Рис. 4.4.*

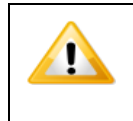

*Подписание заявления может осуществить только уполномоченный сотрудник, на имя которого выдан действующий сертификат электронной подписи с соответствующими правами.*

При первом входе на портал fintender.ru. система автоматически сформирует заявление о присоединении к регламенту электронного документооборота в системе ЗАО «Триумф Эстейт» (оператора сервиса Fintender) (*рис. 4.5.*).

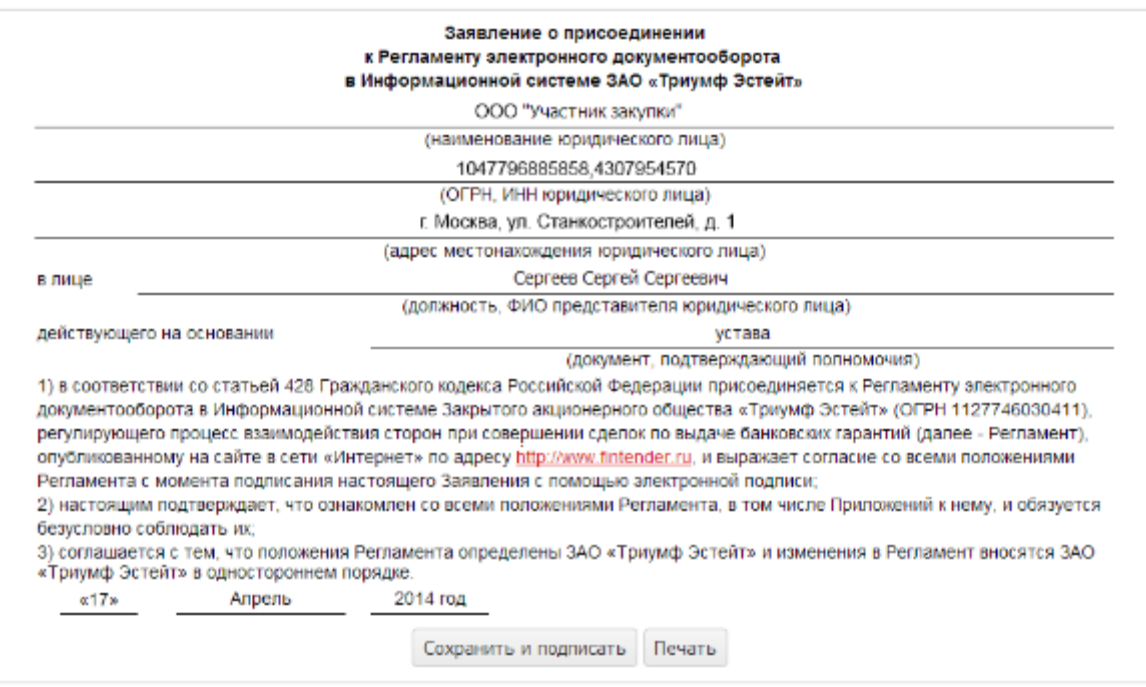

*Рис. 4.5.*

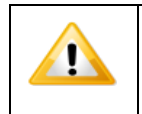

*Внимательно ознакомьтесь с текстом Заявления и Регламентом электронного документооборота, опубликованным по адресу fintender.ru/documenty.aspx.*

Для продолжения работы заявление необходимо подписать, используя сертификат электронной подписи. Нажмите на кнопку «Сохранить и подписать». Перед Вами откроется окно выбора сертификата электронной подписи (*рис. 4.6.*).

| Сертификат               | Срок действия              | УЦ             |
|--------------------------|----------------------------|----------------|
| Сергеев Сергей Сергеевич | c 2013-05-30 no 2014-08-30 | OTC crypto     |
| Сергеев Сергей Сергеевич | с 2013-01-30 по 2014-04-30 | <b>YLI PTC</b> |

*Рис. 4.7.*

Выберите необходимый сертификат ЭП и нажмите «ОК».

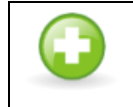

*Подписанный документ будет сохранен и доступен для просмотра на вкладке «Заявление о присоединении к регламенту» в разделе «Хранилище документов».*

Перед Вами откроется окно личного кабинета (*рис. 4.8.*).

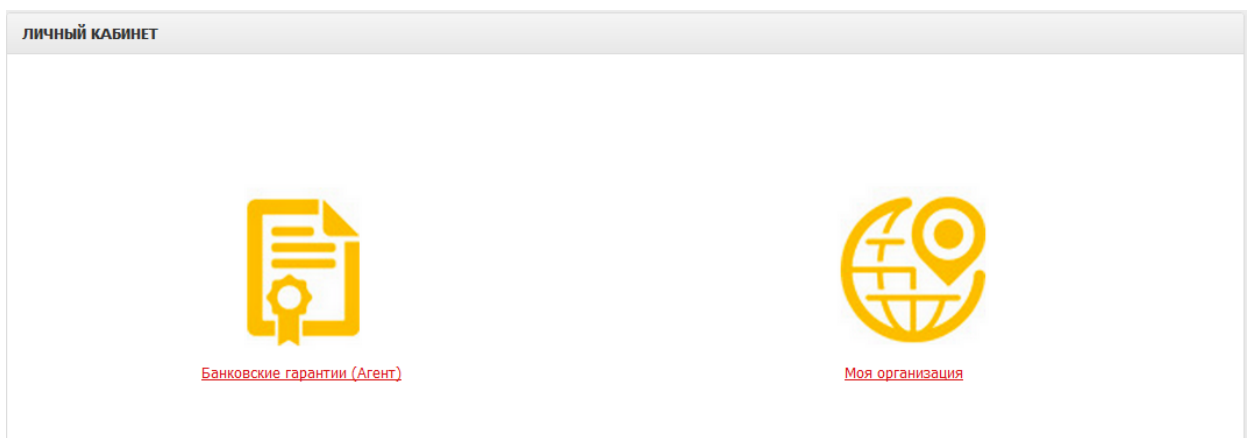

*Рис. 4.8.*

Перейдите в «Банковские гарантии», откройте отправленную ранее заявку, определив ее по номеру (*рис. 4.9.*).

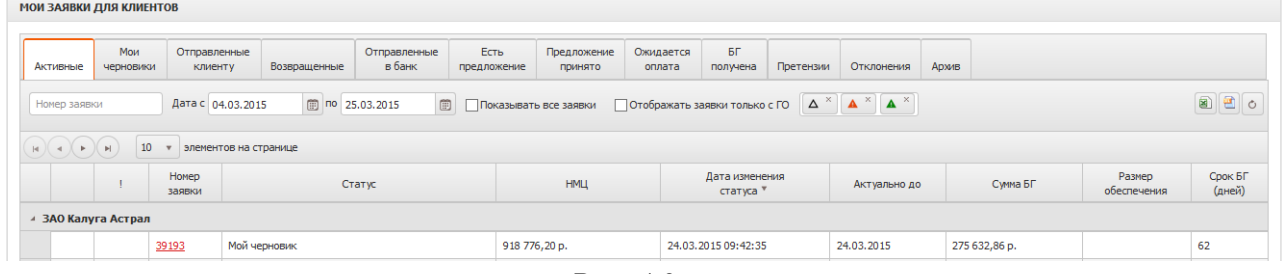

*Рис. 4.9.*

Нажмите кнопку «Изменить» (*рис. 4.10.*). Заявка будет доступна для редактирования и для отправки на рассмотрение в банки.

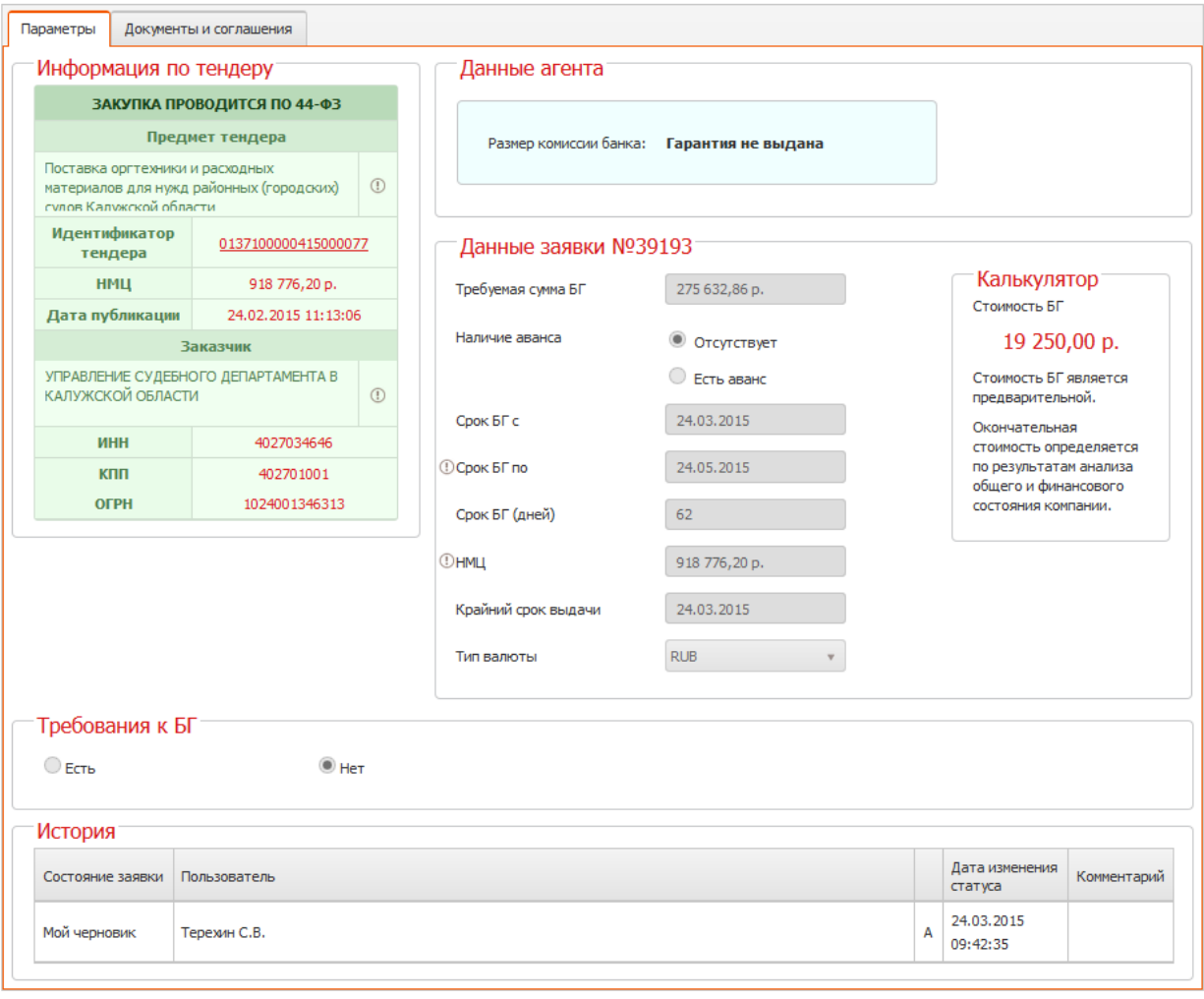

Изменить Отправить в архив Назад

*Рис. 4.10.*

# *5. Отправка заявки в банк*

<span id="page-21-0"></span>Для того чтобы направить заявку на рассмотрение в банк, находясь в режиме редактировании, нажмите кнопку «Отправить заявку» (*рис. 5.1.*).

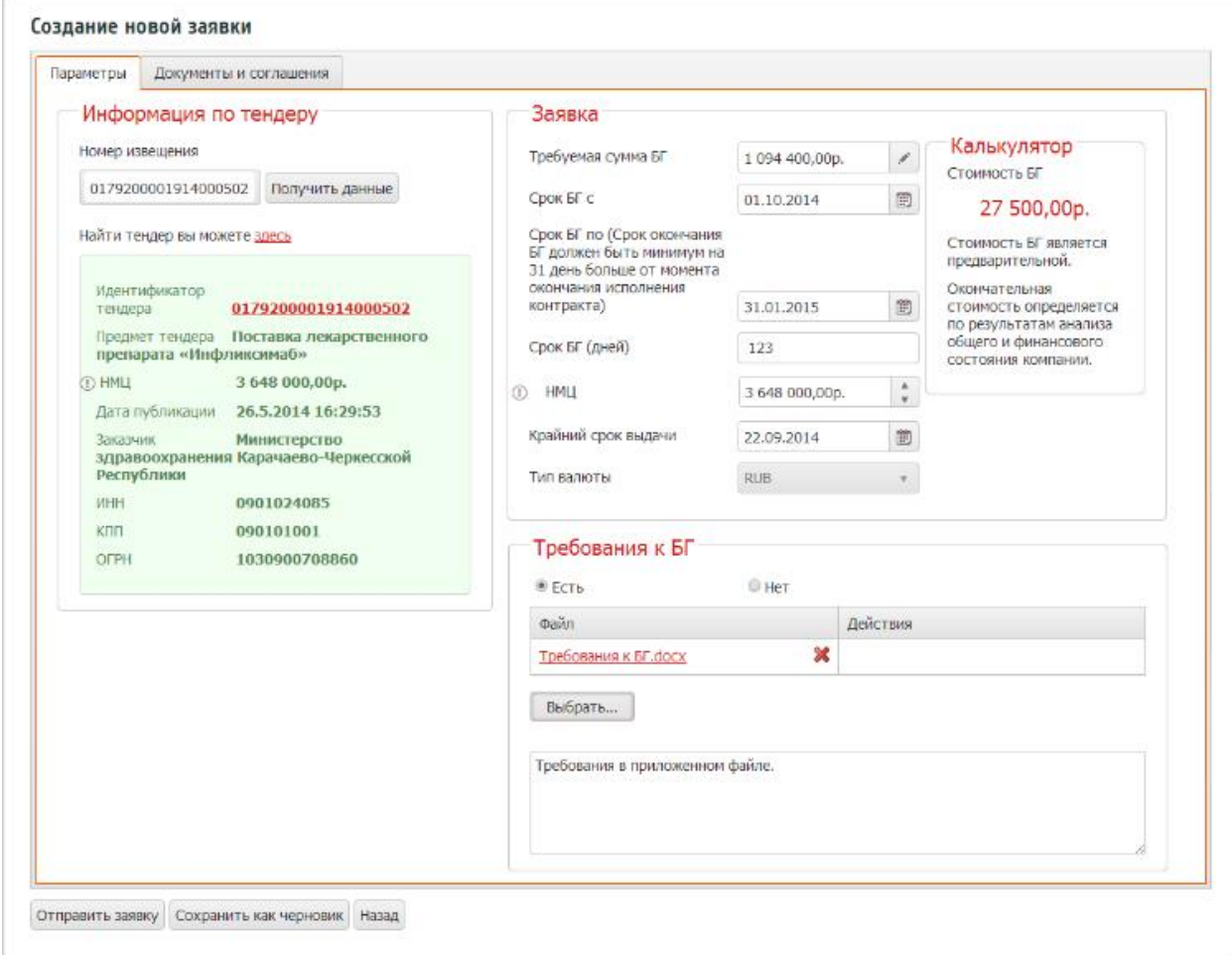

*Рис. 5.1.*

W

*случае при нажатии кнопки откроется системное окно, в котором будут указаны незаполненные поля формы и недостающие документы в составе заявки.*

*Отправка возможна только для полностью заполненной заявки, в противном* 

Откроется окно выбора сертификата электронной подписи (*рис. 5.2.*).

| Сертификат               | Срок действия              | УЦ             |
|--------------------------|----------------------------|----------------|
| Сергеев Сергей Сергеевич | c 2013-05-30 no 2014-08-30 | OTC crypto     |
| Сергеев Сергей Сергеевич | с 2013-01-30 по 2014-04-30 | <b>YLI PTC</b> |

*Рис. 5.2.*

Выберите необходимый сертификат ЭП и нажмите «ОК». В случае успешной отправки заявки появится информационное сообщение (*рис. 5.3.*).

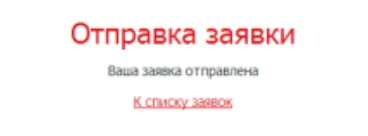

#### *Рис. 5.3.*

После отправки в банки заявка изменяет статус на «Заявка отправлена», и отображается на вкладках «Активные» и «Отправленные». Заявку со статусом «Заявка отправлена» можно отозвать.

При поступлении заявки в банки, в форме «Заявка» появляется область «Предложения, в табличной форме которой отображаются текущие статусы предложений банков, указывающие на этап рассмотрения заявки каждым банком, получившим заявку». Первым статусом предложения банка является «Заявка получена» (*рис. 5.4.*).

Предложения

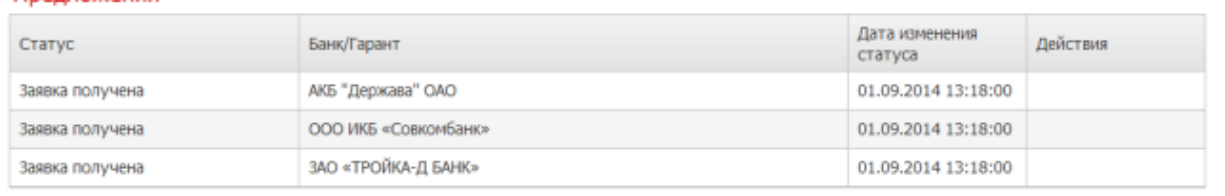

*Рис. 5.4.*

Для рассмотрения направленного банком предложения необходимо нажать дважды на любое поле в строке предложения банка со статусом «Есть предложение» (на вкладке «Есть предложения»). В области «Предложения» нажмите на кнопку «Рассмотреть» в строке предложения банка со статусом «Есть предложение».

Откроется форма Просмотр ответа, содержащая полную информацию о предложении банка и прикрепленные документы (*рис. 5.5.*).

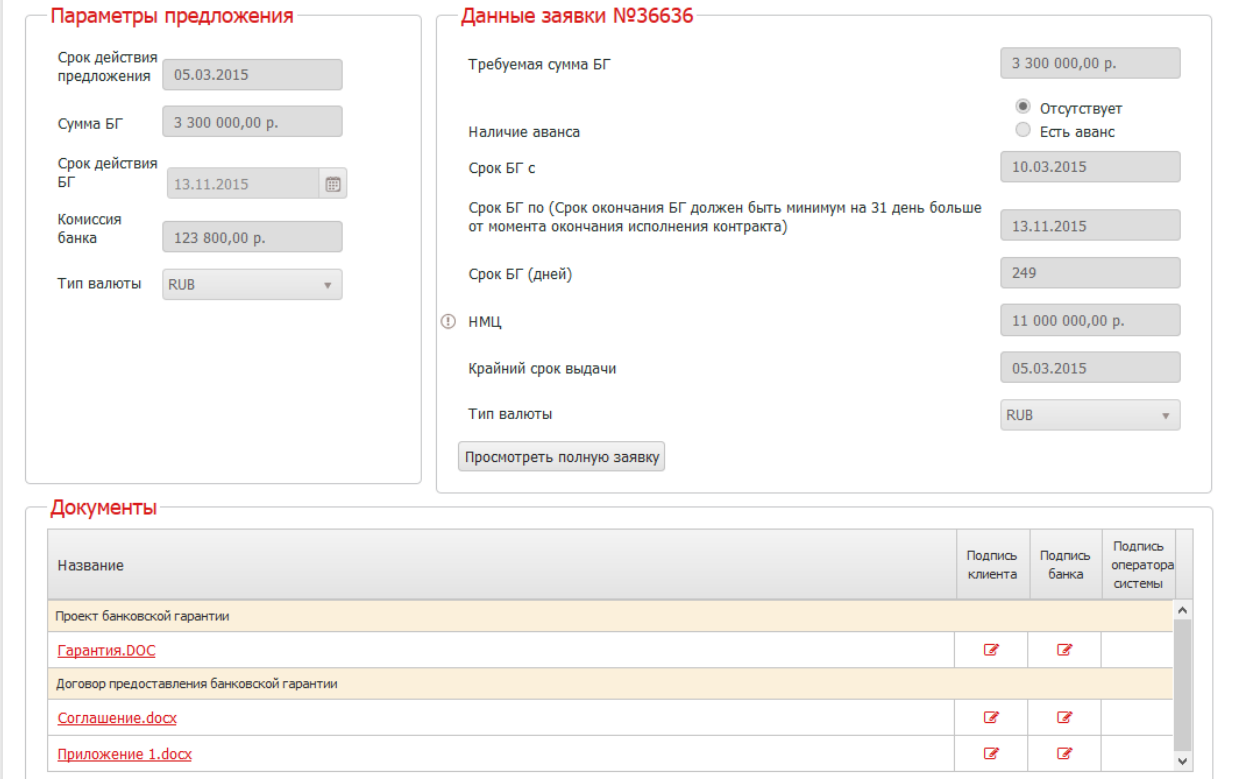

*Рис. 5.5.*

В области «Параметры предложения» указаны основные параметры предложения банка. В разделе «Документы» приложен проект договора на предоставление банковской гарантии. Для просмотра и/или сохранения документа нажмите на его название в соответствующей строке.

Для оплаты вознаграждения за выдачу банковской гарантии прямым платежом в банк, в области Способ оплаты выберите «Оплата прямым платежом в банк» (*рис. 5.6.*).

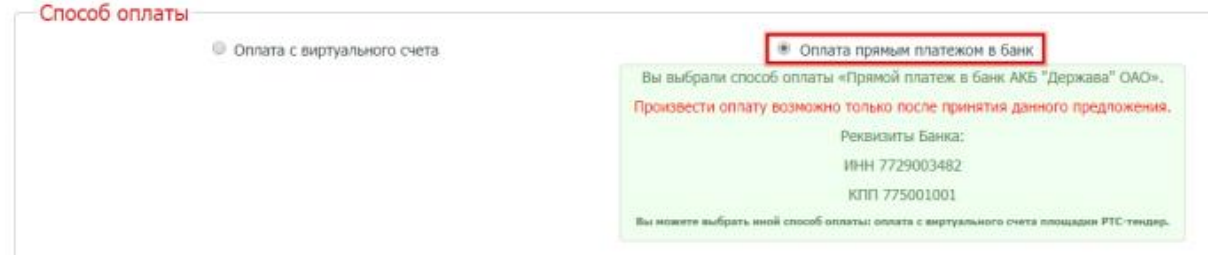

*Рис. 5.6.*

В случае если Вас не устраивают условия предоставления банковской гарантии, в нижней части окна нажмите кнопку «Отклонить» (*рис. 5.7.*).

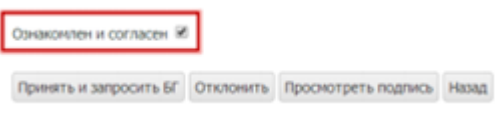

*Рис. 5.7.*

В случае если Вы согласны с условиями, отметьте пункт «Ознакомлен и согласен» и нажмите кнопку «Принять и запросить БГ». После чего откроется окно выбора сертификата электронной подписи.

Выберите необходимый сертификат ЭП и нажмите «ОК». Предложение будет принято, появится информационное сообщение (*рис. 5.8.*).

| БГ Запрошена                        | или | Предложение принято                |
|-------------------------------------|-----|------------------------------------|
| Простояни важний<br>К списку заявок |     | Просмотр заявки<br>К списку заявок |
| (при выборе способа оплаты          |     | (при выборе способа оплаты         |
| «Оплата с виртуального счета»)      |     | «Оплата прямым платежом в банк»)   |

*Рис. 5.8.*

Документы, подтверждающие получение банковской гарантии буду отображены на странице «Просмотр ответа» в разделе «Документы» (*рис.5.9.*).

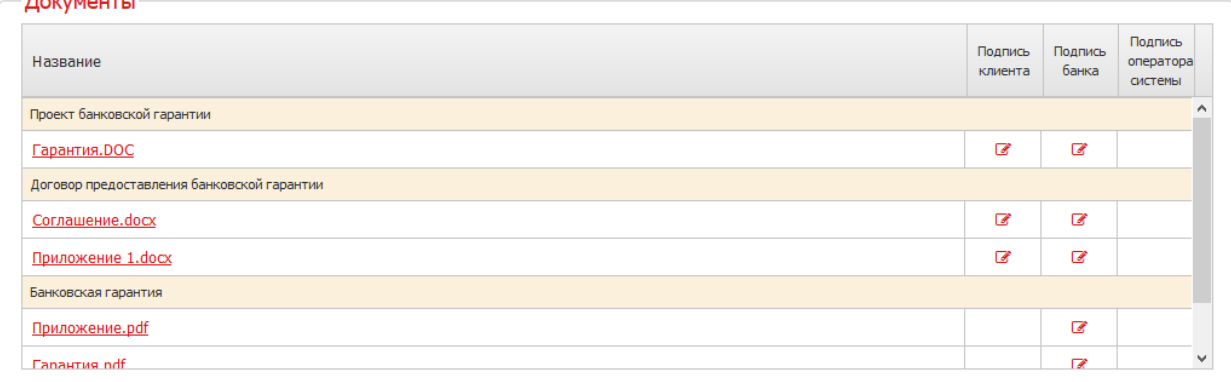

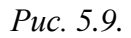

После получения банковской гарантии в течение суток ее отсканированная версия будет отправлена на электронный адрес клиента.

Оригинал банковской гарантии в течение 3 дней будет направлен по адресу клиента с помощью курьера банка. Электронная почта и фактический адрес клиента для отправки документов указываются при формировании заявки.

#### *6. Автоматическое обновление дистрибутива «1С-ЭТП»*

<span id="page-25-0"></span>Дистрибутив «1С-ЭТП» обладает свойством автоматического обновления. В случае если предоставленный Вам в рамках лицензионного пакета «Астрал-ЭТ» дистрибутив был обновлен, при запуске дистрибутива программа предложит Вам загрузить его новую версию (*рис. 6.1.*).

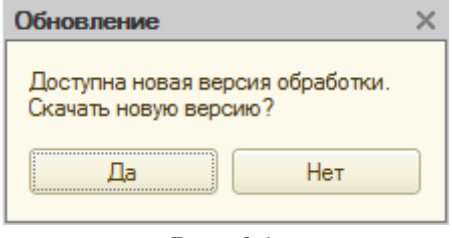

*Рис. 6.1.*

Если Вы согласны скачать новую версию, нажмите кнопку «Да». Перед вами откроется окно для выбора папки, в которую будет производиться сохранение (*рис. 6.2.*).

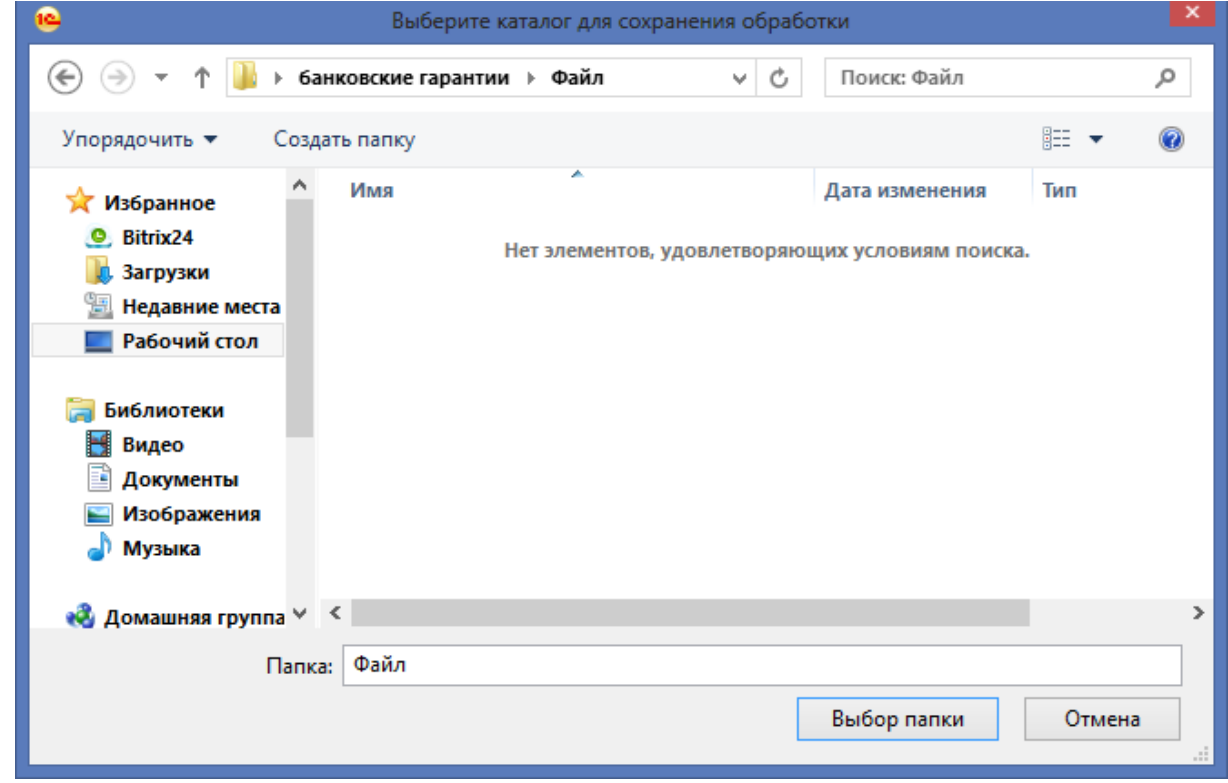

*Рис. 6.2.*

После сохранения новой версии дистрибутива Вам будет предложено его запустить (*рис. 6.3.*).

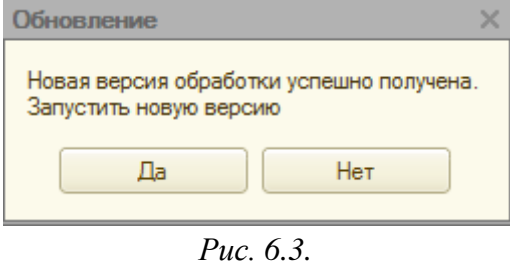

Нажмите кнопку «Да», если вы согласны, и перед Вами откроется окно «Список заявлений 1С-ЭТП», полностью готовое к работе.

#### *7. Линия консультации для клиентов сервиса «1С-ЭТП»*

<span id="page-26-0"></span>Для пользователей сервиса «1С-ЭТП» предоставляются услуги линии консультации по телефону и электронному адресу компании ЗАО «Калуга Астрал».

Техническая и информационная поддержка осуществляется круглосуточно без выходных и праздничных дней.

Контактные телефоны линии консультации:

Москва (495) 663-73-58, доб. 11

Санкт Петербург (812) 309-29-23, доб. 11

Пермь (342) 205-81-22, доб. 11

Калуга (4842) 788-999, доб. 11

Адрес электронной почты: [support@astralnalog.ru](mailto:support@astralnalog.ru)

Так же услуги технической и информационной поддержки предоставляются партнерской организацией, с которой заключен договор на предоставление электронной подписи в рамках сервиса «1С-ЭТП».

<span id="page-27-0"></span>*8. Приложение 1. Шаблон справки об отсутствии необходимости одобрения*

 $Mc$ х.  $N<sub>2</sub>$  от

**По месту требования**

**От: \_\_\_\_\_\_\_\_\_\_\_\_\_\_\_\_** *(наименование организации)* **ИНН: \_\_\_\_\_\_\_\_\_\_\_\_\_\_\_**

## **Справка об отсутствии необходимости одобрения сделки**

Настоящим \_\_\_\_\_\_\_\_\_\_\_\_\_\_\_\_\_\_\_\_\_(*указывается полное наименование организации*) (далее – Компания) **подтверждает следующее:** Сделка банковской гарантии на сумму \_\_\_\_\_\_\_\_\_\_\_\_\_\_\_\_\_\_\_ рублей РФ (*указывается сумма банковской гарантии*), сроком на иней (*указывается количество дней*) в обеспечение исполнения контракта, заключаемого с \_\_\_\_\_\_\_\_\_\_\_\_\_\_\_\_\_\_\_\_\_\_\_\_\_\_\_\_\_\_\_\_\_\_\_ (*указывается наименование государственного/муниципального заказчика*) по итогам тендера по извещению № \_\_\_\_\_\_\_\_\_\_\_\_\_\_\_\_\_ (*указывается номер извещения на ООС*), не является крупной сделкой и/или сделкой с заинтересованностью и не требует одобрения вышестоящих органов управления Компании в соответствии с учредительными документами Компании и законодательством РФ.

Исполнительный орган Компании вправе совершить данную сделку без одобрения вышестоящих органов управления.

*(должность руководителя) (ФИО руководителя) (подпись руководителя)*

\_\_\_\_\_\_\_\_\_\_\_\_\_\_\_\_\_\_\_ \_\_\_\_\_\_\_\_\_\_\_\_\_\_\_\_\_\_\_\_\_\_ \_\_\_\_\_\_\_\_\_\_\_\_\_\_\_\_\_\_\_